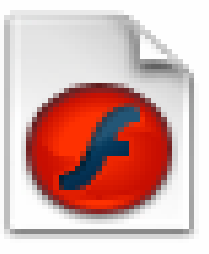

**MODUL MEMBUAT ANIMASI SEDERHANA DENGAN** MENGGUNAKAN MACROMEDIA **FLASH** 

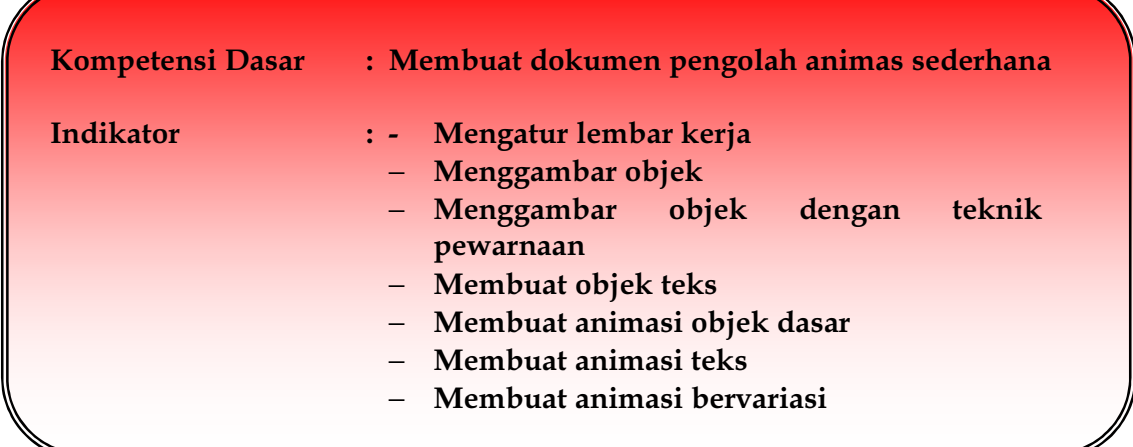

#### A. Pengantar

Kebutuhan akan informasi tidak dapat dihindari. Semakin banyak kebutuhan maka semakin banyak informasi yang dibutuhkan, terutama bagaimana informasi tadi dapat diolah menjadi sebuah karya informasi dan dapat dikomunikasikan kepada yang membutuhkannya baik yang bersifat elektronik maupun media cetak. Bahan ajar ini memberikan materi bagaimana cara membuat sebuah karya informasi dengan menggunakan perangkat lunak pengolah animasi melalui beberapa layanan efek animasi berupa manipulasi objek dan teks untuk menjadi sebuah animasi yang nantinya merupakan bagian dari karya informasi baik untuk mendukung penciptaan karya informasi baru maupun terciptanya langsung sebuah karya informasi seperti karya animasi yang mendukung pembuatan web, pembuatan software, pembuatan karya multimedia dan sebagainya.

#### **B.** Menyiapkan Lembar Kerja 1. Membuka lembar kerja

Langkah-langkah untuk menjalankan program Macromedia flash professional 8 :

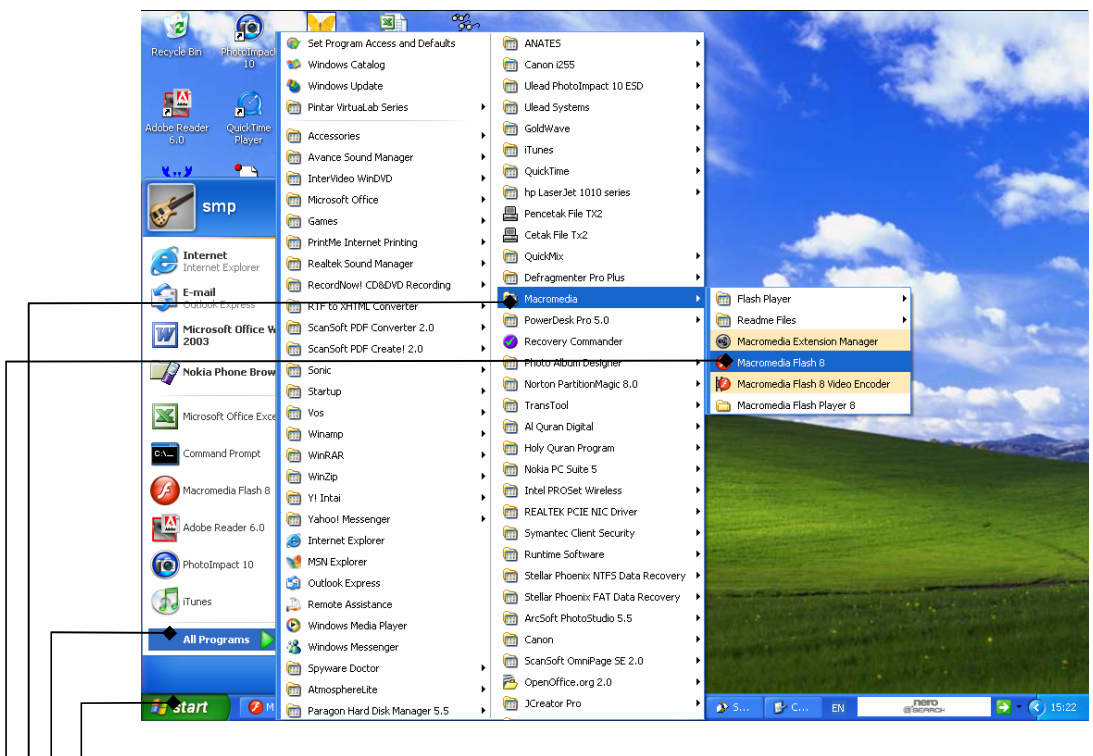

Gambar 16. Menjalankan Macromedia flash 8

- 1. Klik tombol Start yang terdapat pada taksbar.
- $2.$ Kemudian pilih menu All Programs,
- 3. Klik Macromedia
- $\overline{4}$ . Terakhir pilih dan klik program aplikasi Macromedia flash 8.
- 5. Tunggu sampai menu utama Macromedia flash 8 ditampilkan

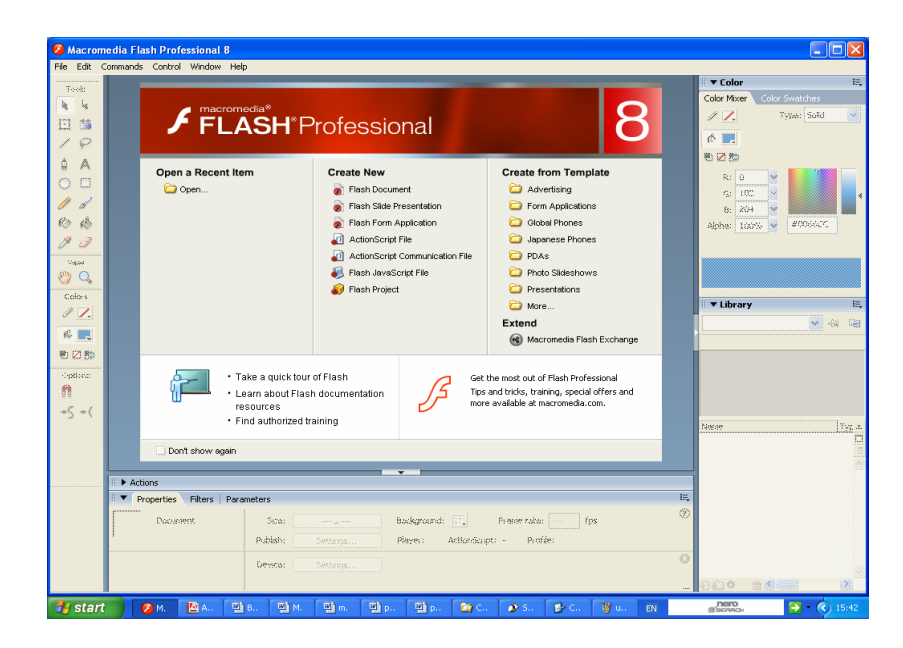

Gambar 17. Menu Utama Flash 8

6. Klik Flash Document pada opsi Create New agar tampil lembar kerja Macromedia Flash Proffesional 8

| $\Box$ ok<br><b>Z</b> Macromedia Flash Professional 8 - [Untitled-1] |                                                                                                    |                                                                                                    |  |  |  |  |  |
|----------------------------------------------------------------------|----------------------------------------------------------------------------------------------------|----------------------------------------------------------------------------------------------------|--|--|--|--|--|
| File Edit View Insert Modify Text Commands Control Window Help       |                                                                                                    |                                                                                                    |  |  |  |  |  |
| Tools                                                                | - @ x<br>Untitled-1                                                                                                    | 肤<br>▼ Color                                                                                                    |  |  |  |  |  |
| R<br>k                                                               | Scene 1<br>4<br>100%<br>⊯<br>Timeline<br>$\checkmark$                                                                                                    | Color Mixer<br>Color Swatches                                                                                                    |  |  |  |  |  |
| 日昔                                                                   | 45<br>50<br>55<br>25<br>35<br>$10$<br>$15\,$<br>30 <sub>1</sub><br>40<br>●图口口<br>$\overline{\mathbf{s}}$<br>$20\,$<br>$65 \equiv$<br>60                           | $\checkmark$<br>Type: Solid<br>$\ell Z$                                                                                                    |  |  |  |  |  |
| $\varphi$                                                            | $\Box$ Layer 1<br>$\mathbf{A}$ $\cdots$ $\Box$<br>$\hat{\phantom{a}}$                                                                                             | $\circ$                                                                                                    |  |  |  |  |  |
| ٥<br>$\mathsf{A}$                                                    |                                                                                                    | ■■■                                                                                                    |  |  |  |  |  |
| O,<br>$\circ$                                                        |                                                                                                    | R: 0                                                                                                    |  |  |  |  |  |
| P<br>$\mathscr{I}$                                                   |                                                                                                    | G: 102                                                                                                    |  |  |  |  |  |
| ৻§<br>$\bullet$                                                      | <b>つむむ</b><br>$\widehat{\mathbf{m}}$<br>$\blacktriangleright$                                                                                                    | B: 204<br>#0066CC<br>$\checkmark$<br>Alpha: 100%                                                                                                    |  |  |  |  |  |
| 8 O                                                                  | $\hat{\phantom{a}}$                                                                                                    |                                                                                                    |  |  |  |  |  |
| View                                                                 |                                                                                                    |                                                                                                    |  |  |  |  |  |
| En C                                                                 |                                                                                                    |                                                                                                    |  |  |  |  |  |
| Colors                                                               |                                                                                                    | 長                                                                                                    |  |  |  |  |  |
| $\ell$ 7.                                                            |                                                                                                    | ▼ Library - Untitled-1<br>Untitled-1                                                                                                    |  |  |  |  |  |
| $\otimes$ .                                                          |                                                                                                    | $\frac{1}{\sqrt{2}}$<br>画<br>Empty library                                                                                                    |  |  |  |  |  |
| 地区版                                                                  |                                                                                                    |                                                                                                    |  |  |  |  |  |
| Options                                                              |                                                                                                    |                                                                                                    |  |  |  |  |  |
| ņ                                                                    |                                                                                                    |                                                                                                    |  |  |  |  |  |
| $+\zeta$ +(                                                          |                                                                                                    |                                                                                                    |  |  |  |  |  |
|                                                                      |                                                                                                    | Type<br>Name                                                                                                    |  |  |  |  |  |
|                                                                      | ×                                                                                                    | $\begin{tabular}{c} \multicolumn{1}{c }{\multicolumn{1}{c }{\mult$ |  |  |  |  |  |
|                                                                      | $\rightarrow$<br>∢∣<br><b>TITLE</b>                                                                                                    |                                                                                                    |  |  |  |  |  |
|                                                                      | Actions                                                                                                    |                                                                                                    |  |  |  |  |  |
|                                                                      | 瞗<br><b>Filters</b> Filters   Parameters                                                                                                    |                                                                                                    |  |  |  |  |  |
|                                                                      | $\circledR$<br>Background:<br>Frame rate: 12<br>fps<br>Document<br>Size:<br>$550 \times 400$ pixels                                                               |                                                                                                    |  |  |  |  |  |
|                                                                      | Untitled-1<br>Publish:<br>Profile: Default<br>Player: 8 ActionScript: 2<br>Settings                                                                               |                                                                                                    |  |  |  |  |  |
|                                                                      | $\boldsymbol{\omega}$<br>Device:<br>Settings                                                                                                    |                                                                                                    |  |  |  |  |  |
|                                                                      |                                                                                                    | $\begin{array}{c c} \mathbf{A} & \mathbf{B} & \mathbf{B} \\ \hline \mathbf{A} & \mathbf{B} & \mathbf{B} \end{array}$<br>$\rightarrow$<br>$\frac{1}{2}$                                                                                                    |  |  |  |  |  |
| <b>H</b> start                                                       | <b>凹B.</b><br><b>型</b> M<br>[2] p.<br>暨p.<br>Wu.<br>型m<br>$E_1$ C.<br>$\mathbf{F}^{\bullet}$ C.<br>$\mathbf{E}$ C.<br>$\mathcal{P}$ M<br>■A<br>$\bullet$ s.<br>EN | $\rightarrow$ (c) 16:07                                                                                                    |  |  |  |  |  |

Gambar 18. Lembar kerja Flash 8

#### 2. Pengaturan Stage

Setelah lembar kerja Flash ditampilkan, stage dapat diatur sesuai dengan keinginan kita, misalnya pengaturan ukuran stage dan pengaturan warna background dari stage tersebut:

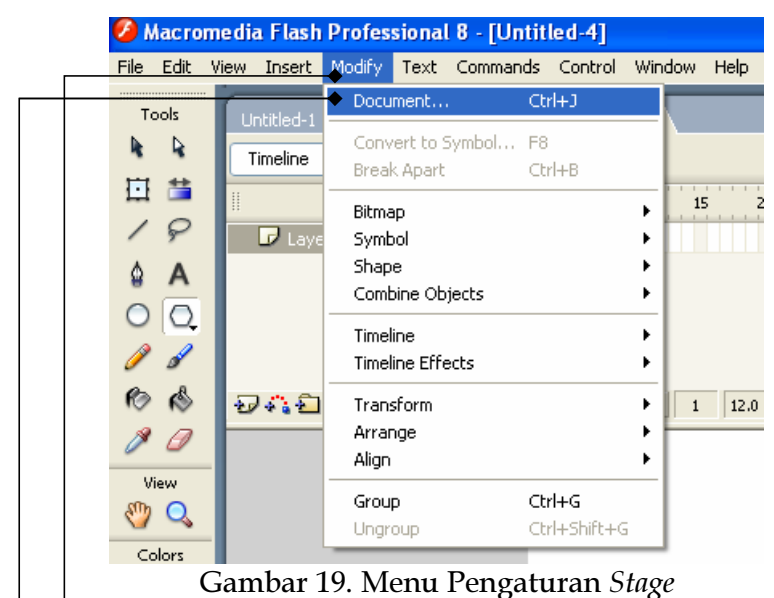

- a. Klik Modify
- Klik Document agar tampil kotak dialog document properties  $\mathfrak{b}.$

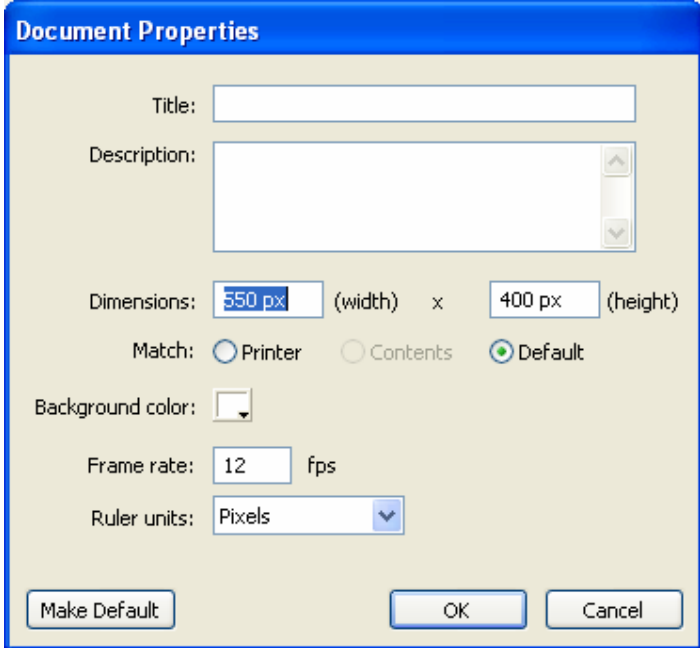

Gambar 20. Pengaturan Stage

- c. Dimentions, untuk menentukan lebar (width) dan panjang (height) pada stage
- d. Background color, untuk menentukan warna latar belakan stage
- e. Frame rate, untuk mengatur kecepatan frame
- Rule units, untuk menentukan satuan ukuran pada stage f.
- g. Klik OK untuk menjalankan perintah document properties

#### 3. Menampilkan Ruler

Untuk mempermudah dalam meletakkan objek pada stage dengan ukuran dan bentuk yang tepat maka perlu menampilkan *ruler* pada stage, berikut ini

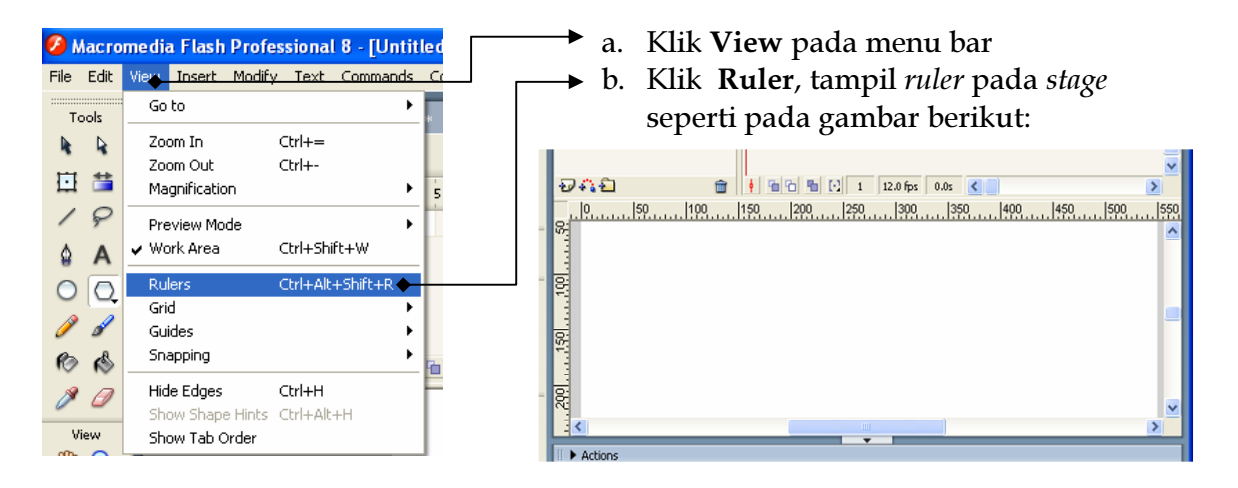

Gambar 21. Menampilkan Ruler

#### 4. Menggunakan Guides

Untuk mengoptimalkan penggunaan ruler maka perlu penggunaan guides didalam stage dengan cara berikut:

| F Macromedia Flash Professional 8 - [Untitled-5*] |      |                                           |                  |                                              |  |  |  |
|---------------------------------------------------|------|-------------------------------------------|------------------|----------------------------------------------|--|--|--|
| File                                              | Edit | <b>View</b><br>Insert<br>Modify           | Text Commands    | Window<br>Control<br>Help                    |  |  |  |
| <br>Tools                                         |      | Go to                                     |                  | ▶<br>Untitled-5*<br>Untitled-4*              |  |  |  |
|                                                   |      | Zoom In                                   | $Ctrl +=$        |                                              |  |  |  |
|                                                   |      | Zoom Out<br>Magnification                 | $Ctr ++$         | ۱<br>5<br>15<br>20<br>25<br>10               |  |  |  |
|                                                   |      | Preview Mode                              |                  | .<br>٠                                       |  |  |  |
|                                                   |      | ✔ Work Area                               | Ctrl+Shift+W     |                                              |  |  |  |
|                                                   |      | $\vee$ Rulers<br>Grid                     | Ctrl+Alt+Shift+R |                                              |  |  |  |
|                                                   |      | Guides                                    |                  | Show Guides<br>$Ctr[+1]$                     |  |  |  |
|                                                   | C.   | Snapping                                  |                  | Lock Guides<br>Ctrl+Alt+:                    |  |  |  |
|                                                   |      | Hide Edges<br>Show Shape Hints Ctrl+Alt+H | Ctrl+H           | Edit Guides Ctrl+Alt+Shift+G<br>Clear Guides |  |  |  |
| View<br>sп                                        |      | Show Tab Order<br>⊐                       |                  |                                              |  |  |  |

Gambar 22. Menu Guides

a. Untuk meyakinkan status guides aktif atau ditampilkan, Klik View, Guides, kemudian perhatian submenu Show Guides jika tidak terdapat tanda √ maka guides belum tampil, dan klik Show Guides untuk mengaktifkannya.

b. Langkah selanjutnya membuat guides pada stage dengan cara:

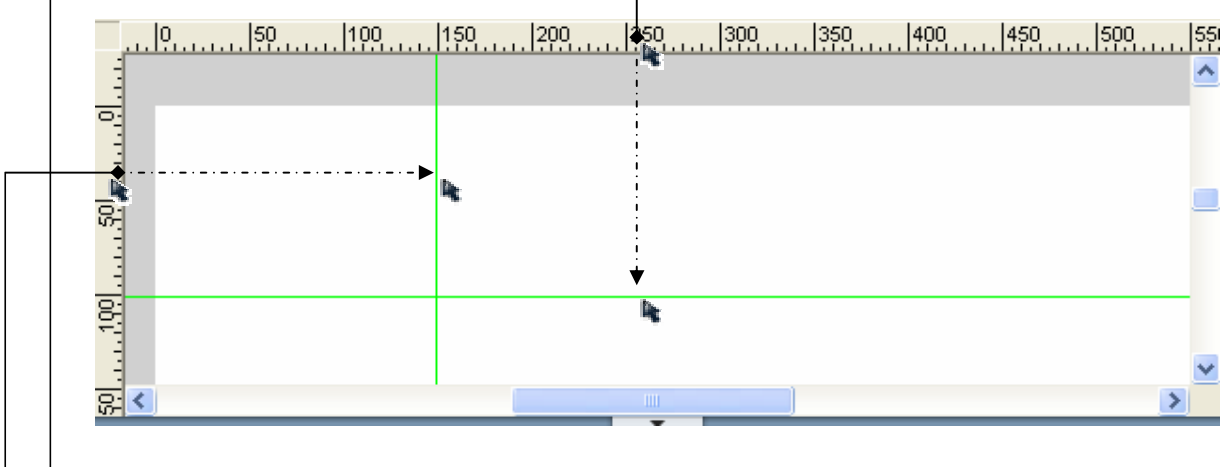

- Untuk membuat guide horizontol letakan pointer mouse pada ruler horizontal, drag geser ke dalam stage pada posisi yang diinginkan
- Untuk membuat guide vertikal letakan pointer mouse pada ruler vertikal drag, geser ke dalam stage pada posisi yang diinginkan
- Untuk menghapus guides, geser guides menggunakan mouse keluar stage

Gambar 23. Pengaturan Guides

#### Menggambar Objek C.

Untuk menggambar objek diperlukan tool-tool yang terdapat pada toolsbox

## 1. Menggambar Objek Lingkaran

Untuk menggambar objek lingkaran dibutuhkan tool 0 (Oval) yang terdapat pada toolsbox, dengan cara berikut:

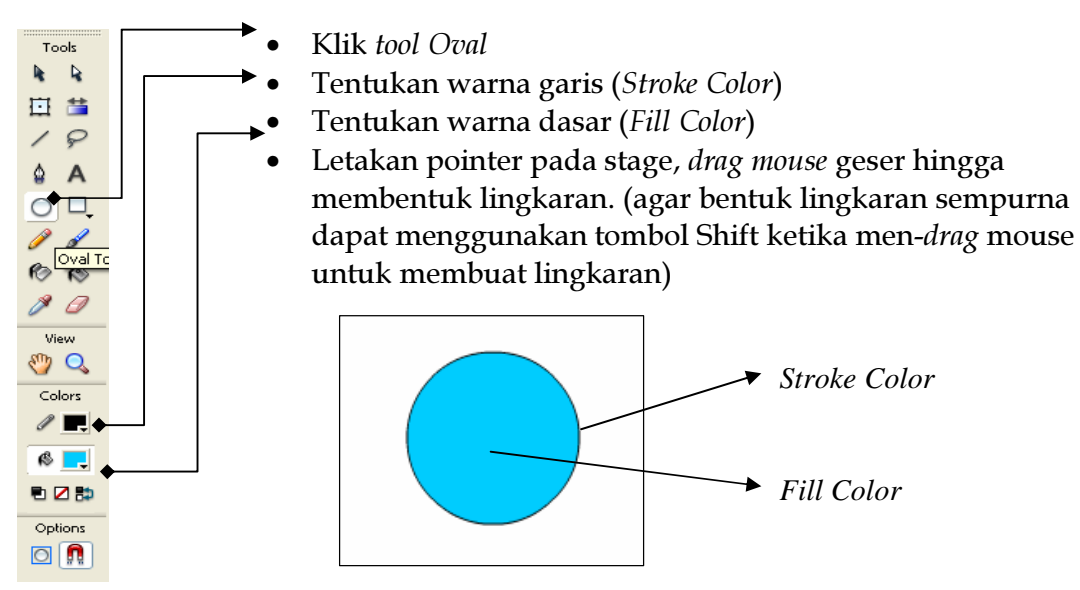

Gambar 24. Menggambar Lingkaran

## 2. Menggambar Objek Kotak

Untuk menggambar objek kotak dibutuhkan *tool*  $\Box$  (Rectangle tool) yang terdapat pada toolsbox, dengan cara berikut:

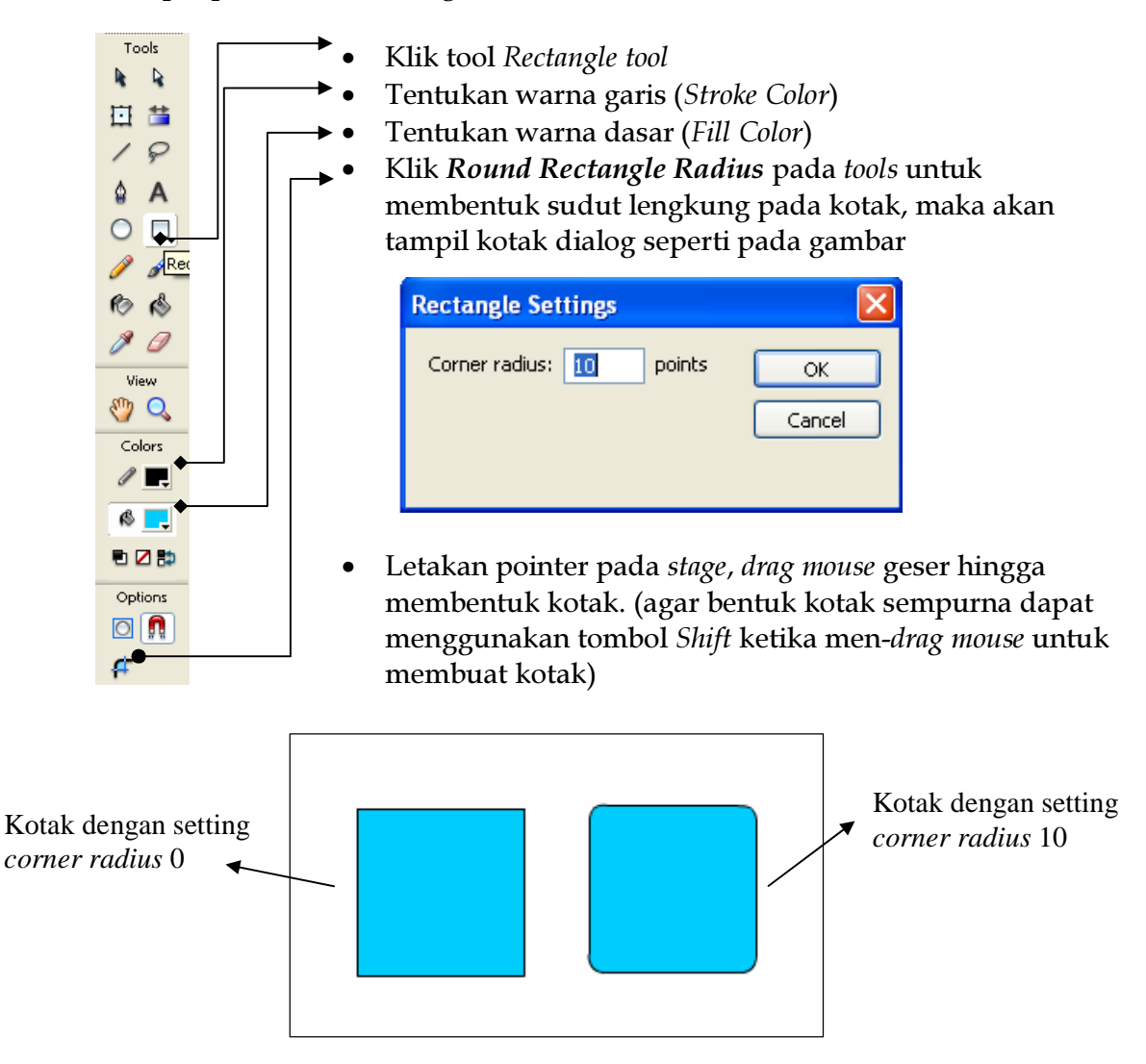

Gambar 25. Menggambar Kotak

#### 3. Menggambar Objek PolyStar

Untuk menggambar objek polystar dibutuhkan *tool*  $\Omega$  *(Polystar tool)* yang terdapat pada toolsbox, dengan cara berikut:

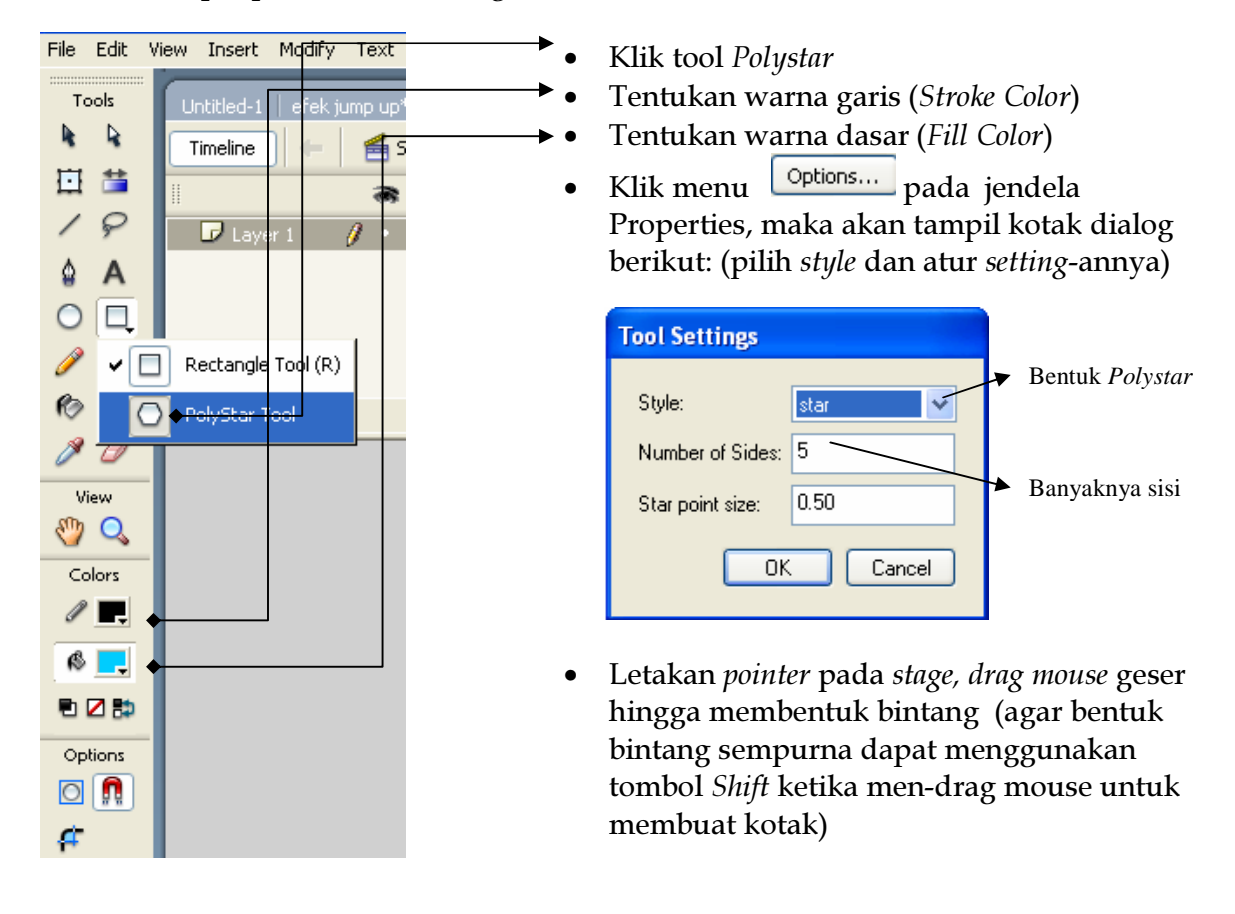

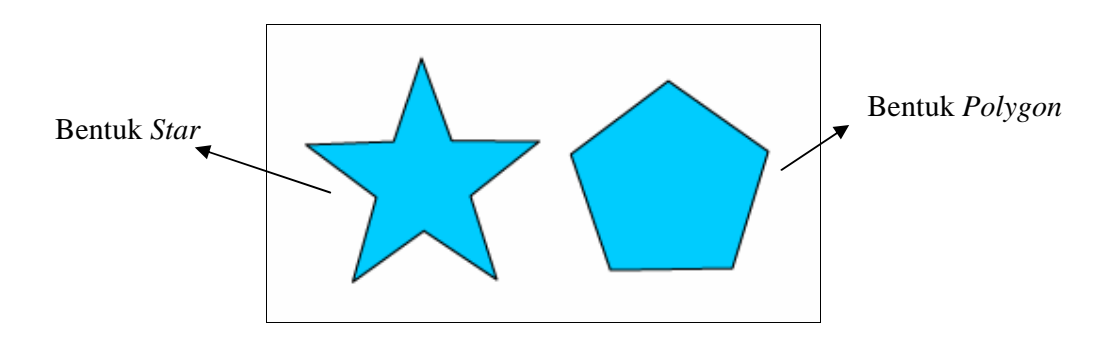

Gambar 26. Menggambar Polystar

## 4. Menggambar Objek Garis

Untuk menggambar objek garis dibutuhkan *tool* | */* | (Line tool) yang terdapat pada toolsbox, dengan cara berikut:

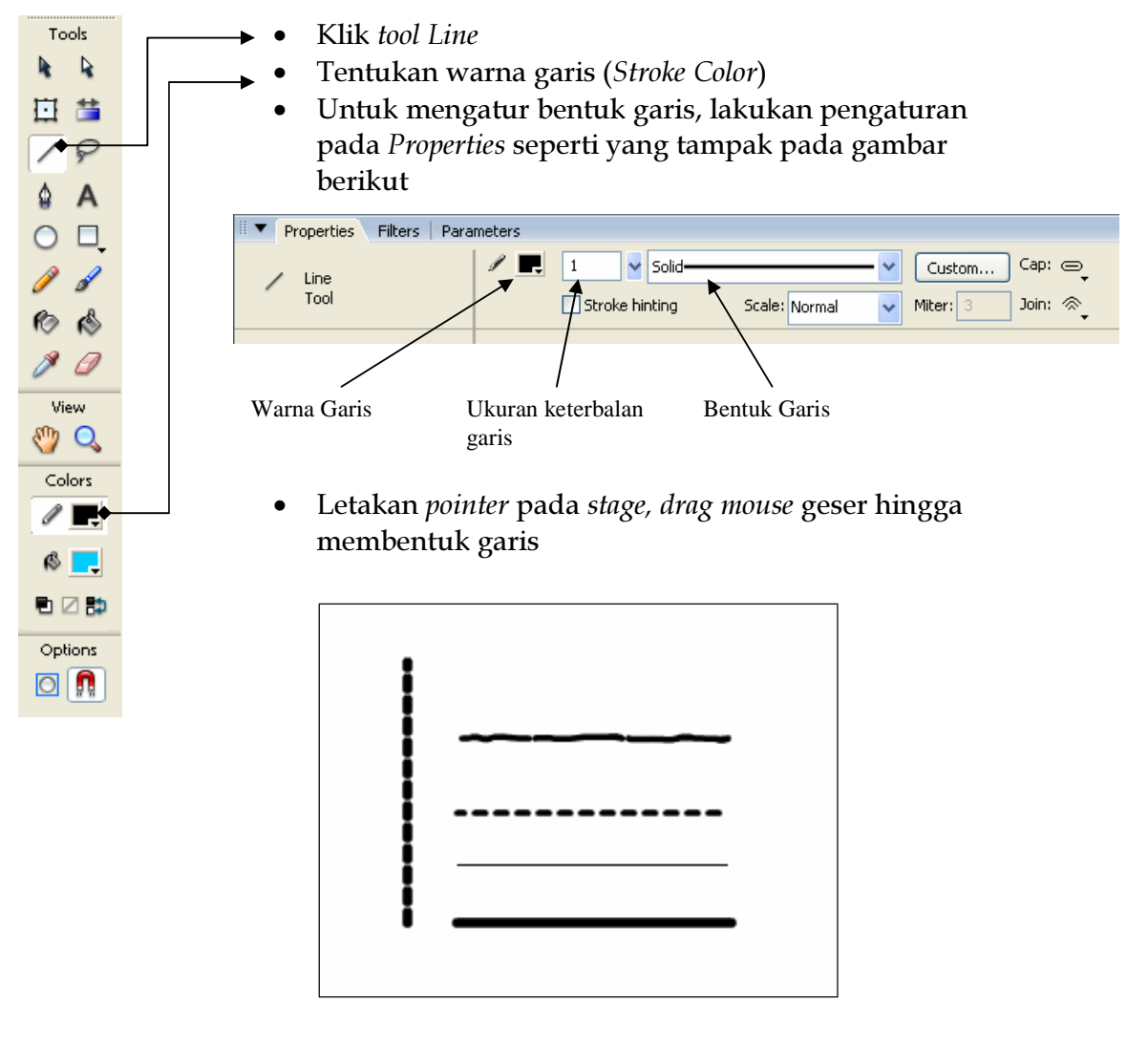

Gambar 27. Menggambar Garis dengan berbagai bentuk

## 5. Menggambar Objek Garis Lengkung

Untuk menggambar objek garis lengkung dibutuhkan *tool* | | | | (Line tool) dan (selection tool) yang terdapat pada toolsbox, dengan cara berikut:

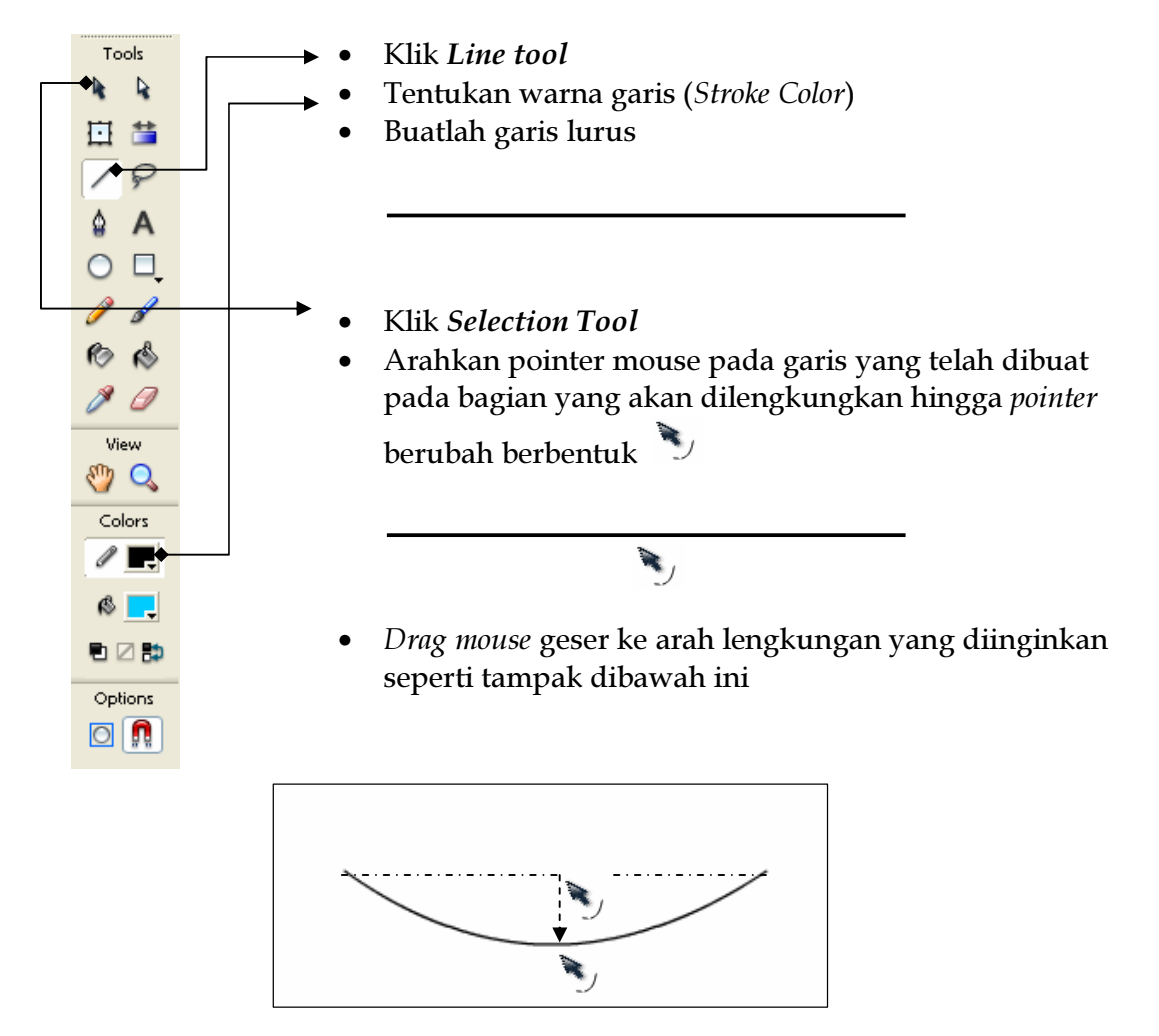

Gambar 28. Menggambar Objek Garis Lengkung

#### 6. Menggambar Objek dengan Pen Tool

Untuk menggambar objek dengan *pen tool* dibutuhkan *tool* (*Pen tool*) dan yang terdapat pada toolsbox, dengan cara berikut:

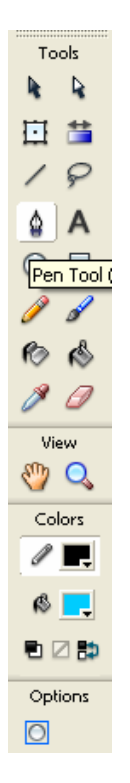

- Klik Pen tool  $\bullet$
- Tentukan warna garis (Stroke Color)  $\bullet$
- Tentukan warna dasar (Fill Color)
- Arahkan pointer mouse pada stage, klik mouse pada area yang diinginkan, klik lagi pada sisi lain, dan seterusnya sampai membentuk objek yang diinginkan (menggambar melalui titik-titik objek) seperti tampak pada gambar berikut

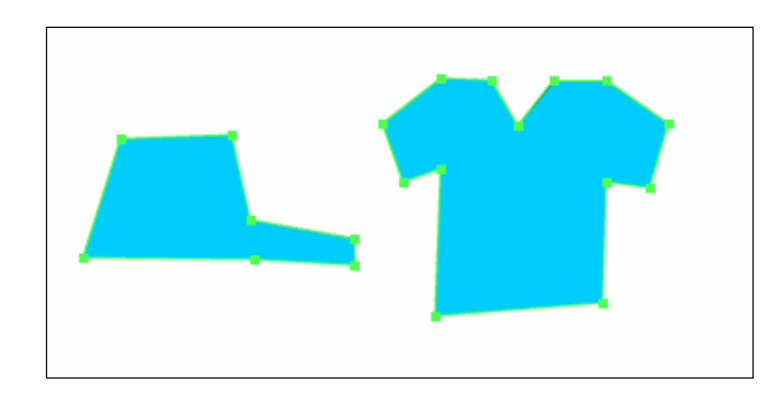

Gambar 29. Menggambar Objek dengan Pen Tool

## 7. Menggambar Objek dengan Pencil Tool

8Dutuk menggambar objek dengan *pencil tool* dibutuhkan *tool* <sup>2</sup> *(Pencil tool)* dan yang terdapat pada toolsbox, dengan cara berikut:

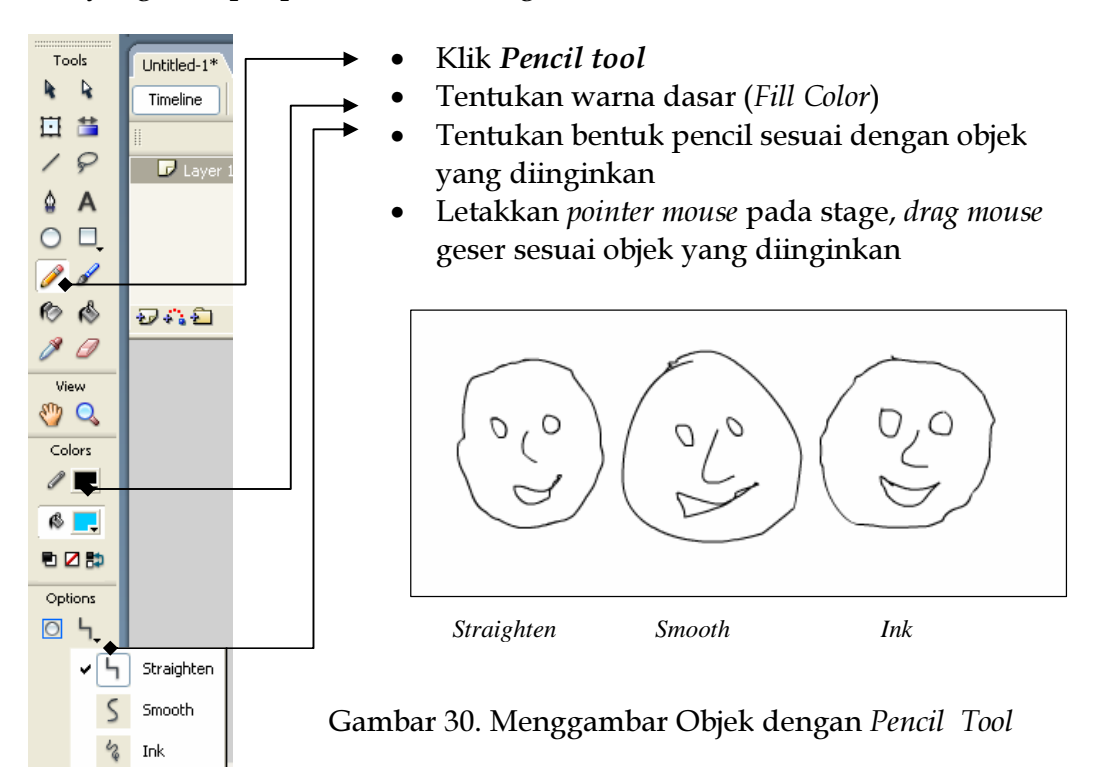

#### 8. Menggambar dengan memanipulasi Objek a. Mengubah Ukuran Objek

**Untuk mengubah ukuran objek kita dapat menggunakan** *tool* **ET** (*Free* Transform) yang terdapat pada toolsbox, yaitu dengan cara berkut ini.

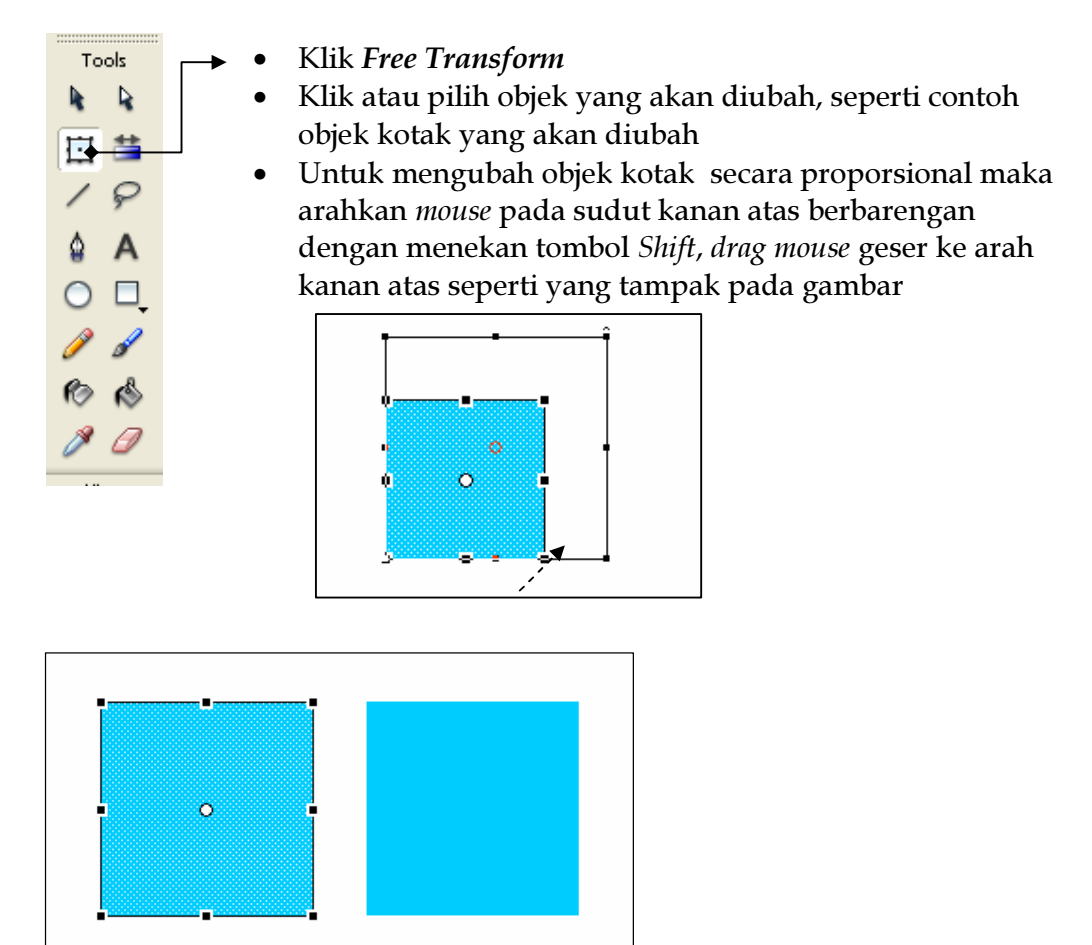

Gambar 31. Menggambar dengan mengubah ukuran

• Dapat pula menggunakan *properties* untuk mengubah ukuran objek, yaitu dengan cara klik objek dan ubah ukuran sesuai dengan ukuran yang diinginkan, seperti yang tampak pada gambar berikut:

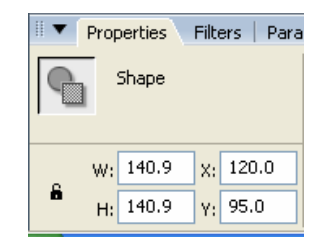

Gambar 32. Mengubah ukuran Objek dengan Properties

## **b.** Menggambar dengan Memotong Objek

1) Menggunakan Fungsi tool Distort pada Option, dapat dilakukan dengan cara berikut ini. (sebagai contoh memotong kotak menjadi segitiga)

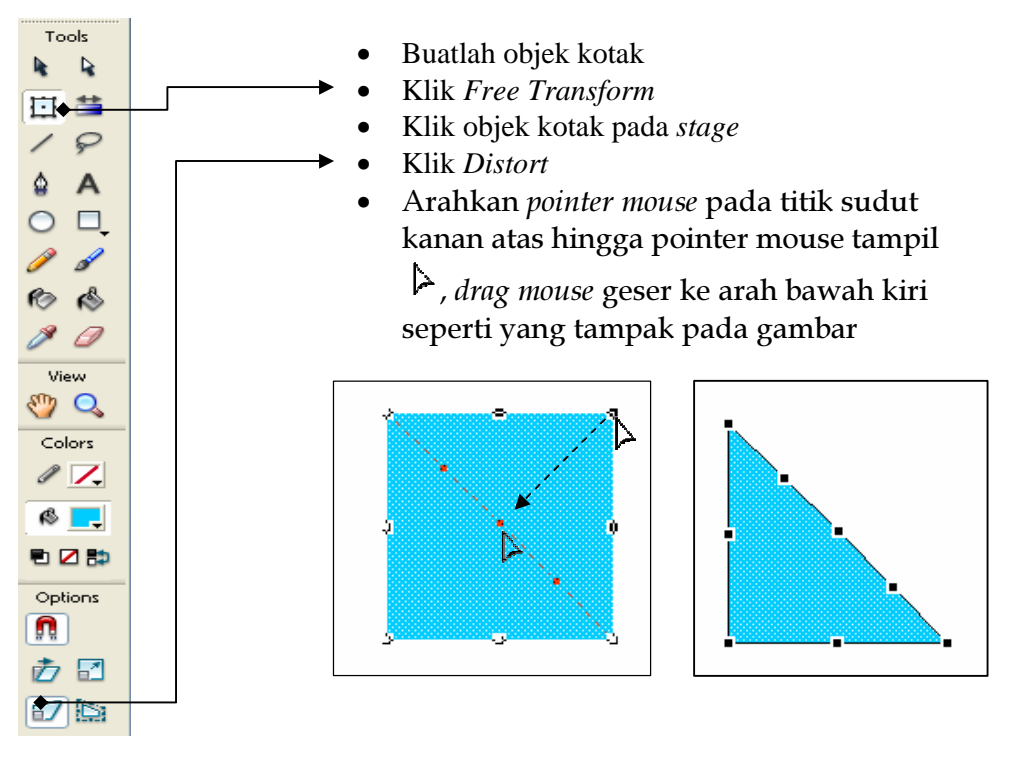

Gambar 33. Menggambar dengan memotong objek

- 2) Menggunakan Line Tool, dapat dilakukan denga cara berikut ini.
	- Buatlah objek kotak
	- Klik (*Line Tool*)
	- Buatlah garis diagonal dari kiri atas ke bawah kanan
	- Klik (*Selection Tool*)
	- Klik area segitiga atas bagian atas, tekan tombol **delete** (klik kanan **Cut**)

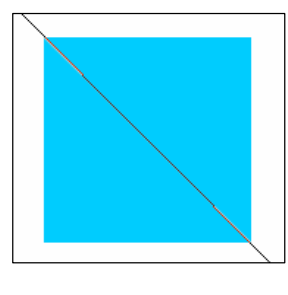

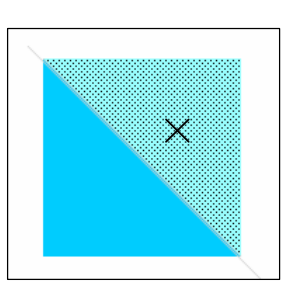

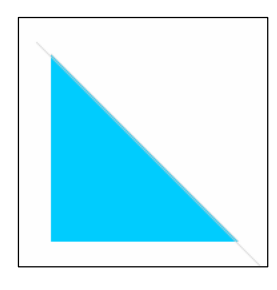

Pemotongan dengan *Line Tool* 

Pemilihan area yang akan di *drop*/hapus

Objek segi tiga hasil pemotongan

Gambar 34. Menggambar dengan memotong objek menggunakan Line Tool

## **c.** Memutar Posisi Objek

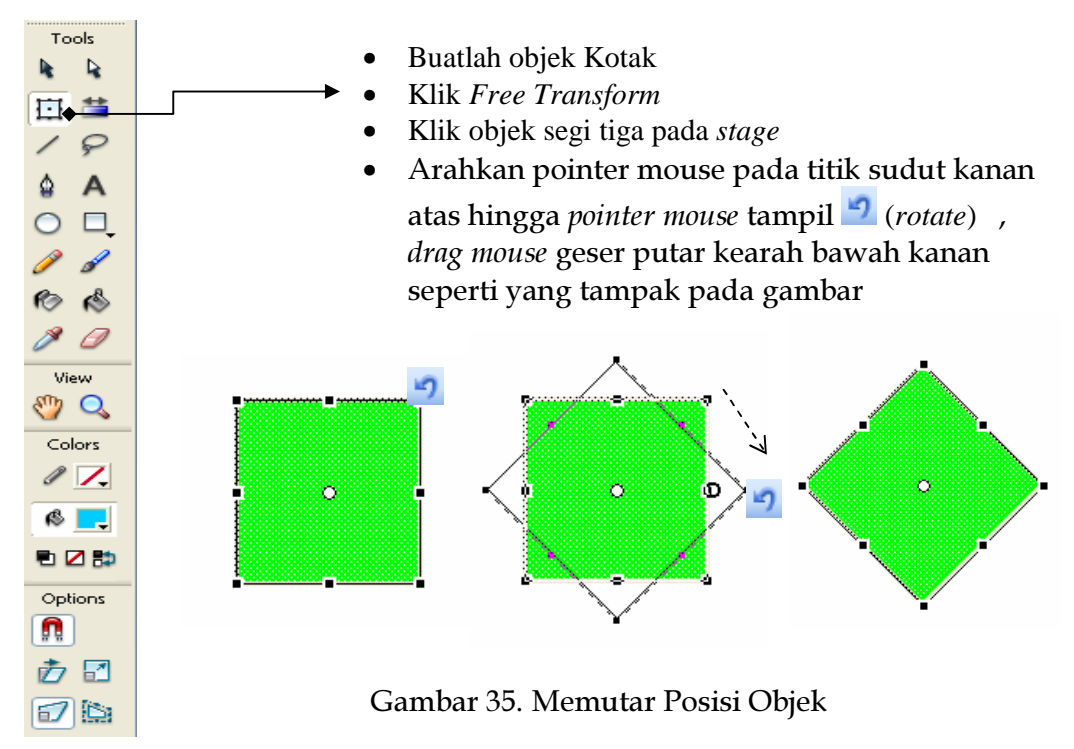

## **D.** Menggambar Objek dengan Teknik Pewarnaan

## 1. Mewarnai Bidang Gambar

Sebagai contoh langkah mewarnai bidang gambar, kita gunakan objek

lingkaran. Tool yang digunakan adalah **6** (*Paint Bucket*) yaitu dengan cara berikut ini.

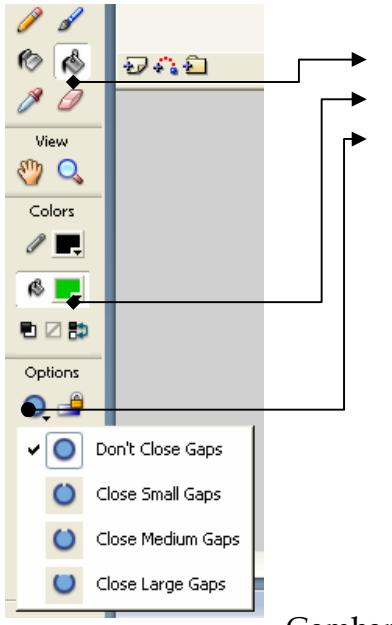

- Buat objek lingkaran
- Klik *Paint Bucket*
- Tentukan *Fill color*
- Klik Gap Size pada *tool Option*
	- Pilih Don't Close Gaps untuk mewarnai bidang gambar dengan garis (outline) tertutup.
	- − Pilih Close Small Gaps untuk mewarnai bidang gambar dengan garis (outline) yang memiliki celah kecil
	- − Pilih Close Medium Gaps untuk mewarnai bidan gambar dengan garis (outline) yang memiki celah sedang
	- − Pilih Close Large Gaps untuk mewarnai bidan gambar dengan garis (outline) yang memiki celah besar

y Klik pada bidang gambar (*Fill*) lingkaran

Gambar 36. Memutar Posisi Objek

## 2. Mewarnai dengan Gradasi

Untuk pewarnaan gradasi yang dapat dilakukan melalui langkah berikut. (sebagai contoh objek lingkaran)

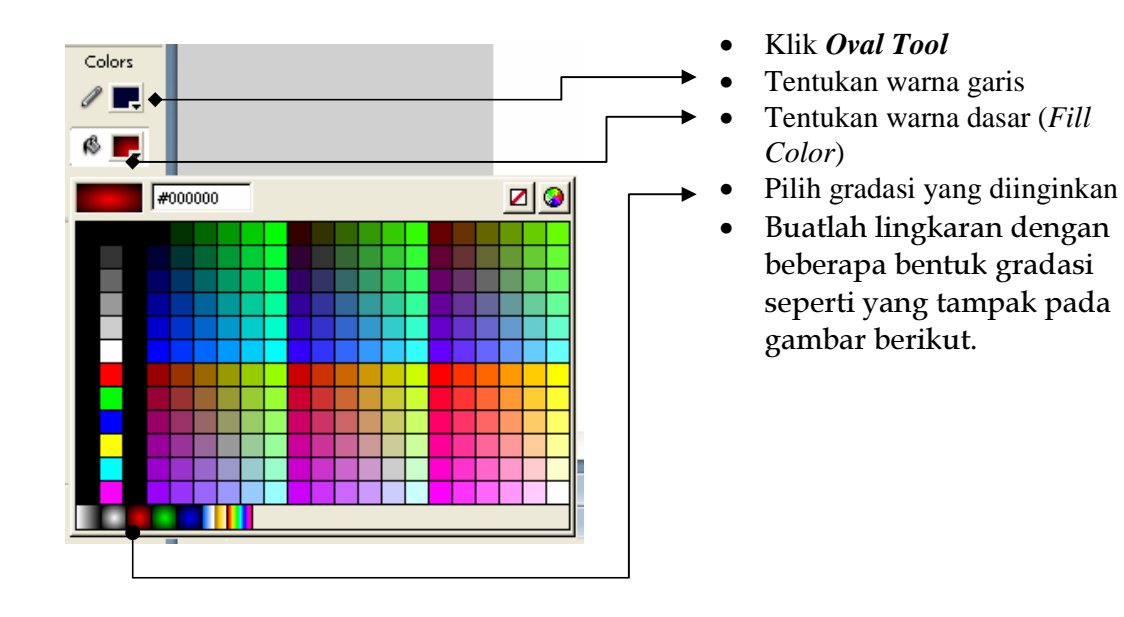

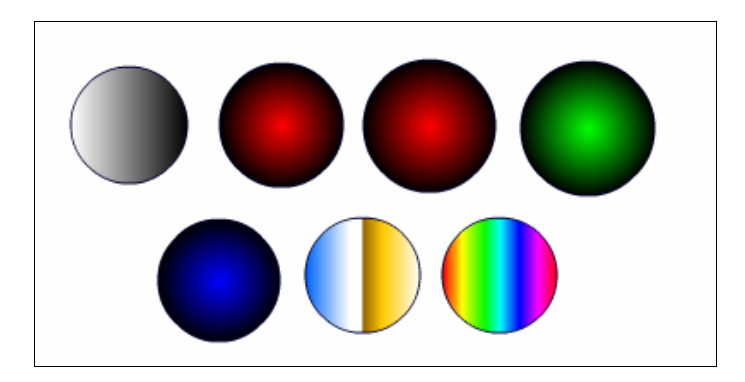

Gambar 37. Pewarnaan dengan Gradasi

- Untuk mengedit atau mengatur gradasi sebuah objek lingkaran dapat dilakukan dengan cara berikut ini.
	- 1. Buatlah objek lingkaran yang sudah diberi efek gradasi

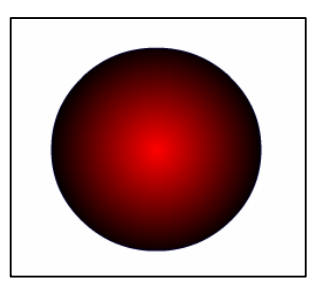

Gambar 38. Objek Oval dengan warna Gradasi

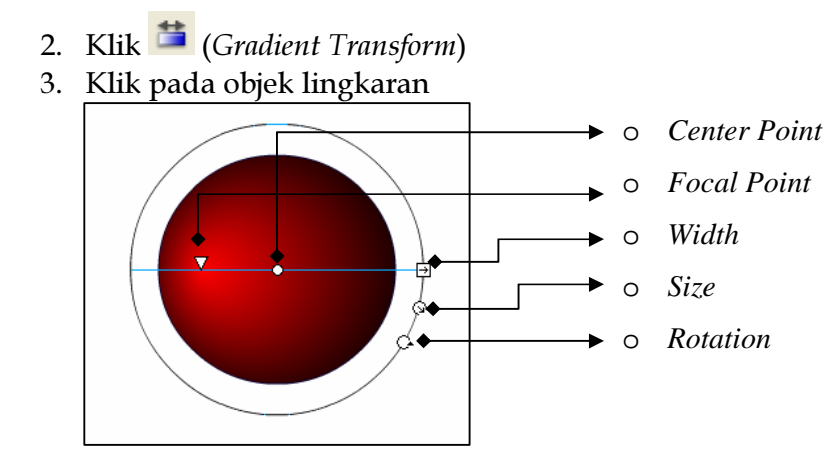

Gambar 39. Pengaturan warna Gradasi

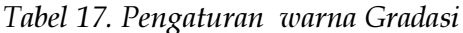

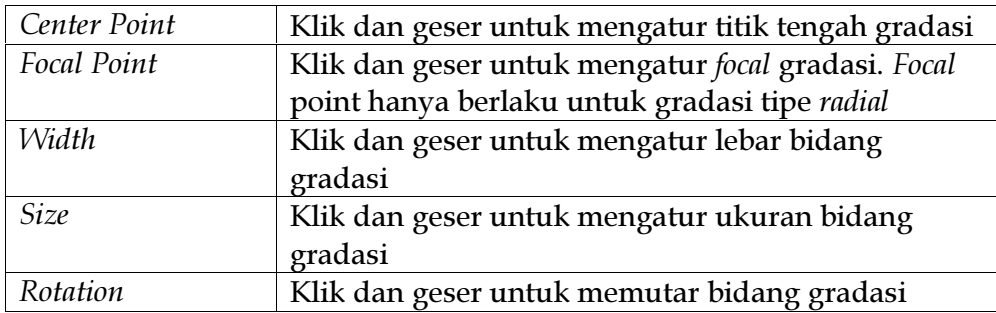

#### 3. Mewarnai Menggunakan Color Mixer

Sebelum kita menggunakan Color Mixer, alangkah baiknya kita mengaktifkan jendela Color Mixer dengan cara klik menu Window, klik submenu Color Mixer atau dengan menekan tombol Shift + F9, maka akan tampil seperti gambar berikut:

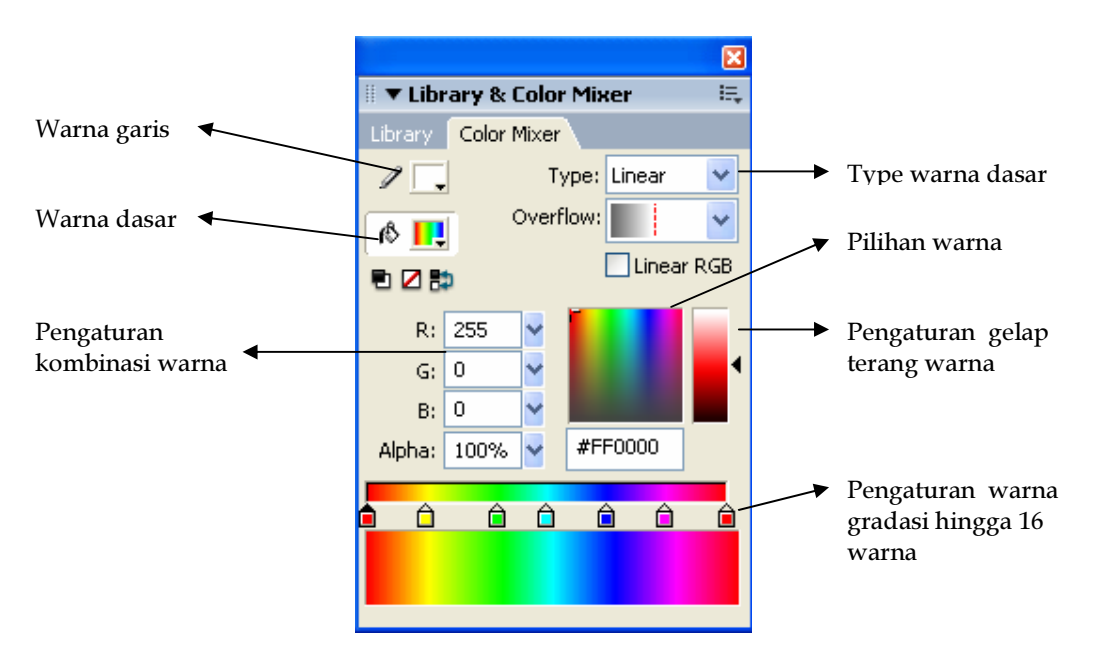

Gambar 40. Jendela Color Mixer

Kita akan mencoba mengatur warna sebual objek lingkaran yang bergradasi yaitu dengan cara berikut ini

Buatlah objek lingkaran dengan pilihan warna gradasi, kemudian klik  $\bullet$ objek lingkaran yang telah dibuat. Perhatikan tampilan Color Mixer-nya seperti gambar di bawah ini

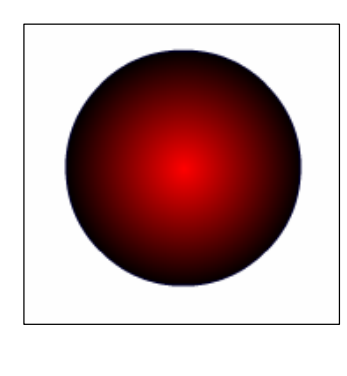

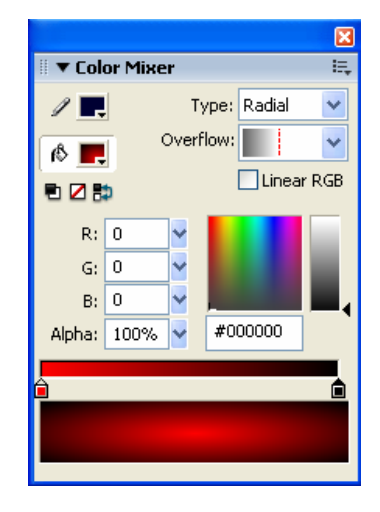

Gambar 41. Pengaturan warna Objek Gradasi dengan Color Mixer

• Jika kita ingin memberikan variasi warna pada grandasinya yang harus dilakukan adalah memberikan point warna pada batang warna seperti yang tampak pada gambar.

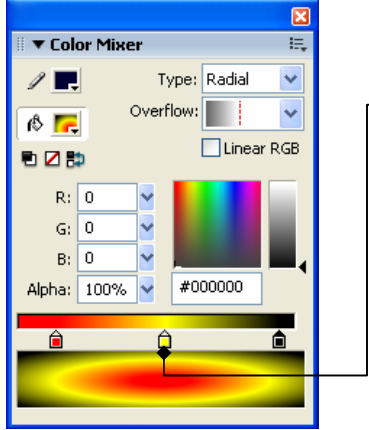

Klik pada batang warna dan klik dua kali pilih warna kuning, maka hasilnya seperti gambar disamping Aturlah fasilitas lain sesuai dengan

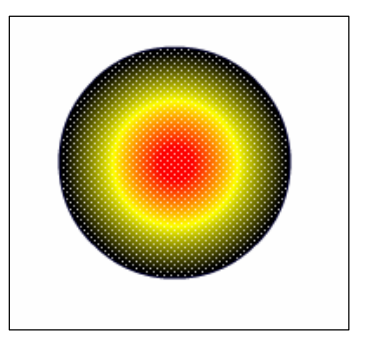

Gambar 42. Pengaturan warna Objek Gradasi dengan point Color Mixer

keinginan

#### E. **Membuat Objek Teks**

Selain objek-objek gambar Macromedia Flash 8 juga menyediakan pembuatan objek teks.

1. Mengetik Teks

Untuk mengetik teks dibutuhkan tool  $\Box$  (Text Tool), yaitu dengan cara:

- $\bullet$ Klik Text Tool
- Lakukanlah pengaturan format teks dengan memperhatikan dan mengatur  $\bullet$ setting-an yang terdapat pada properties

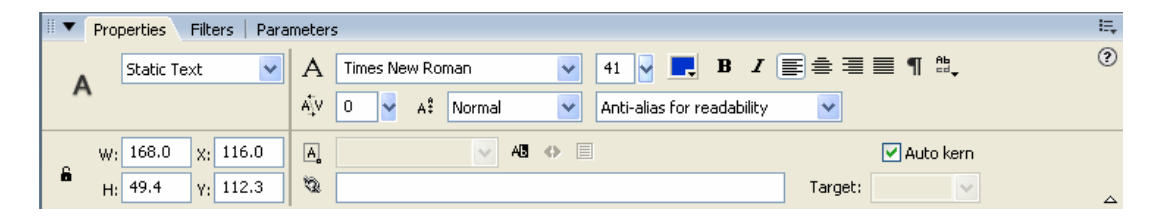

Gambar 43. Properties Text

Arahkan mouse dan klik pada stage kemudian ketik teks yang diinginkan,  $\bullet$ sebagai contoh, "SMP-SBI" seperti yang tampak pada gambar berikut ini.

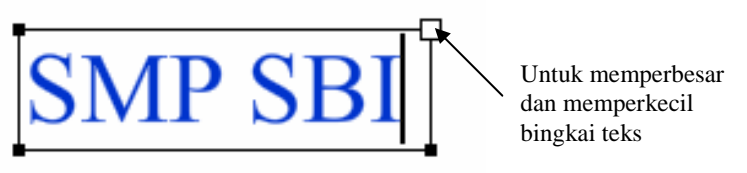

Gambar 44. Hasil Penulisan Objek Teks

#### 2. Mengolah Teks

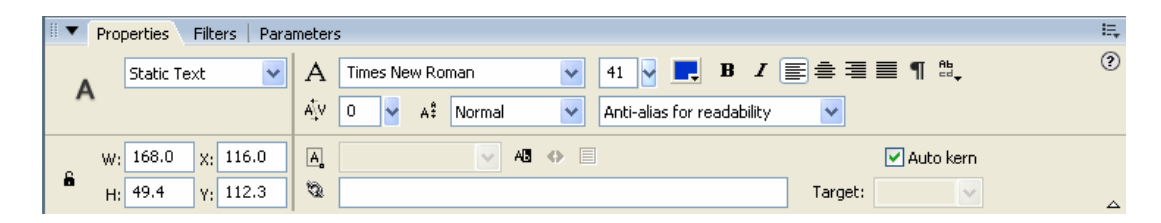

Gambar 45. Jendela Text Properties

**Type Teks:** 

Static Text adalah jenis teks statis atau tidak mengalami perubahan pada saat dijalankan, akan tetapi tetap dapat dianimasikan

Dynamic Text adalah jenis teks yang dapat berubah secara dinamis pada saat dijalankan

Input Text adalah jenis teks yang digunakan dalam proses input data yang dikaitkan dengan perintah script tertentu

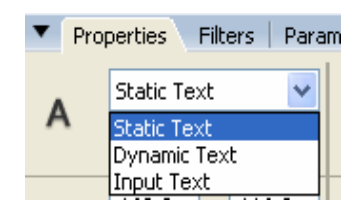

Gambar 46. Type Teks

Jenis dan ukuran Font

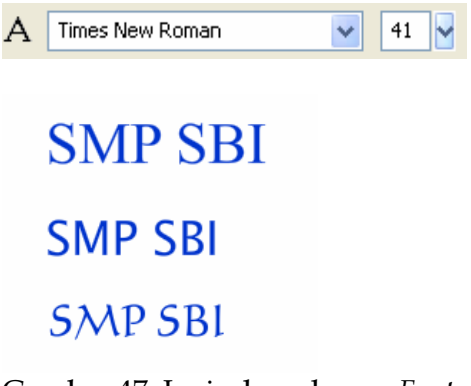

Gambar 47. Jenis dan ukuran Font

Pengaturan Tampilan Teks

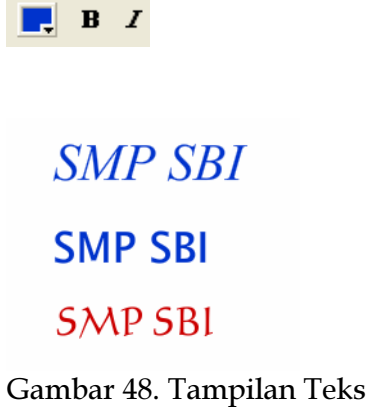

# Pengaturan Posisi Karakter

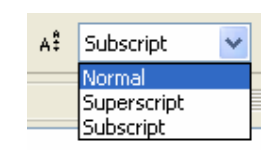

**SMP SBI SMP**<sub>SBI</sub> SMP SBI

Gambar 49. Pengaturan posisi karakter

## Pengaturan Arah Pengetikan Teks

Untuk mengatur arah pengetikan teks dibutuhkan tool **EL** (change orientation text) yang ketika diklik akan tampil pilihan berikut

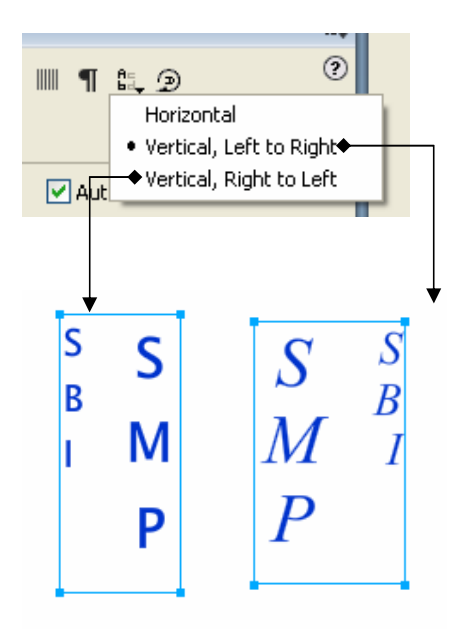

Gambar 50. Pengaturan arah pengetikan teks

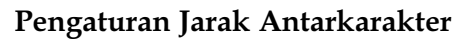

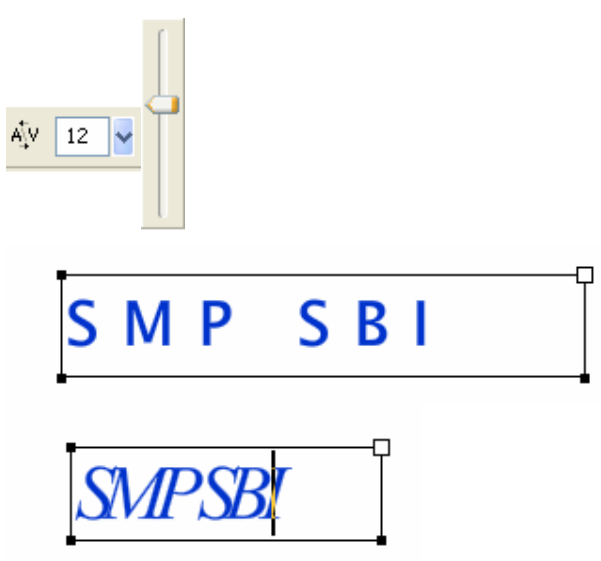

Gambar 51. Pengaturan jarak antarkarakter

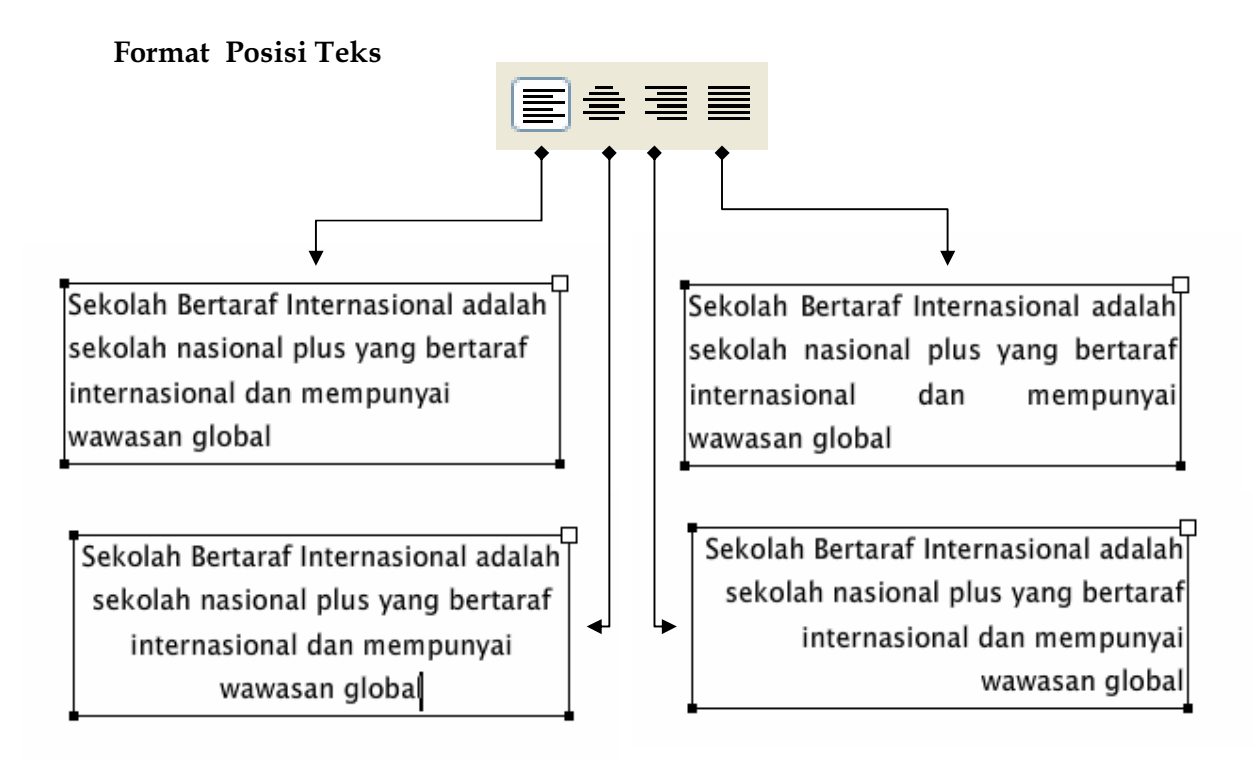

Gambar 52. Format posisi teks

#### **Format Paragraf**

Klik <sup>¶</sup> (Edit Format Option) pada menu Properties agar tampil kotak dialog berikut:

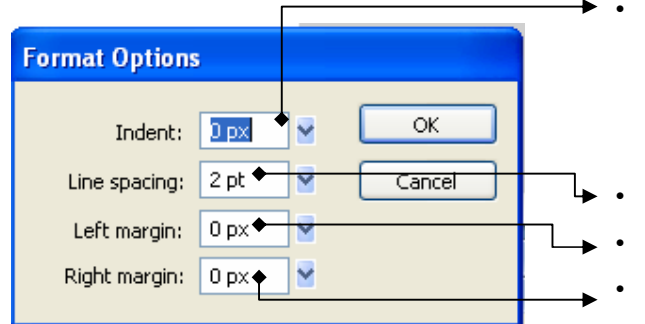

Pengaturan jarak identasi untuk baris pertama (first line), baris kedua (hanging) dst. nilai positif untuk first line dan nilai negatif untuk hanging.

- Pengaturan jarak antar baris
- Batas antara teks kiri dan bingkai
- Batas antara tels kanan dan bingkai

Gambar 53. Format paragraf

## **Mengedit Transform Teks**

Sebuah layout teks dapat diubah bentuknya sesuai dengan keinginan kita. Hal dapat dilakukan dengan cara menggunakan Free Transform Tool:

- Klik  $\Box$  (Free Transform Tool)
- Klik Objek teks yang akan diubah
- Arahkan pointer mouse pada titik bingkai teks hingga pointer berubah berbentuk  $\rightleftarrows$ , drag mouse geser ke arah kanan kiri sesuai dengan

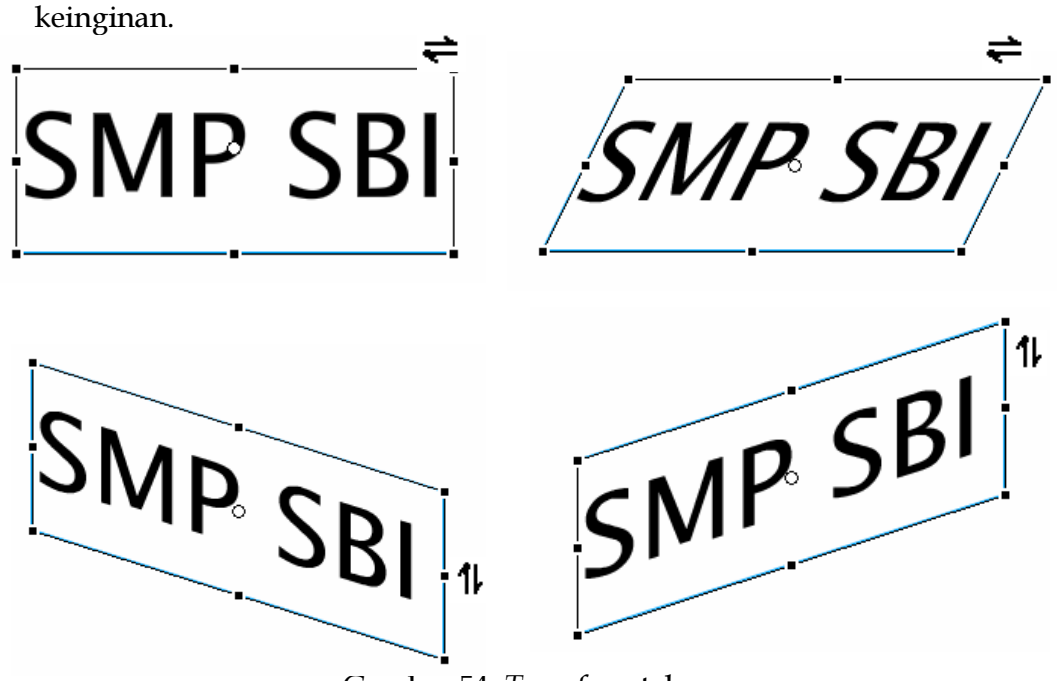

Gambar 54. Transform teks

#### Memecah Teks Menjadi Objek

Flash 8 memberikan fasilitas untuk memecah teks menjadi beberapa karakter teks dan objek. Cara yang dilakukan tekan tombol Ctrl +B sekali untuk memecah teks menjadi karater teks dan tekan tombol Ctrl + B dua kali untuk memecah teks menjadi karakter objek.

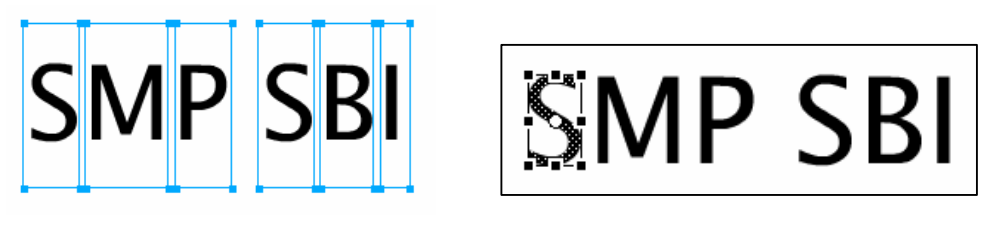

 $Ctrl + B$  sekali

 $Ctrl + B$  dua kali

Gambar 55. Memecah teks menjadi objek

#### Pemberian Efek pada Teks

Untuk memberikan tampilan yang menarik pada teks, dapat dilakukan dengan cara pemberian efek pada teks yaitu menggunakan fasilitas Filter. Perhatikan tampilan jendela Filter berikut:

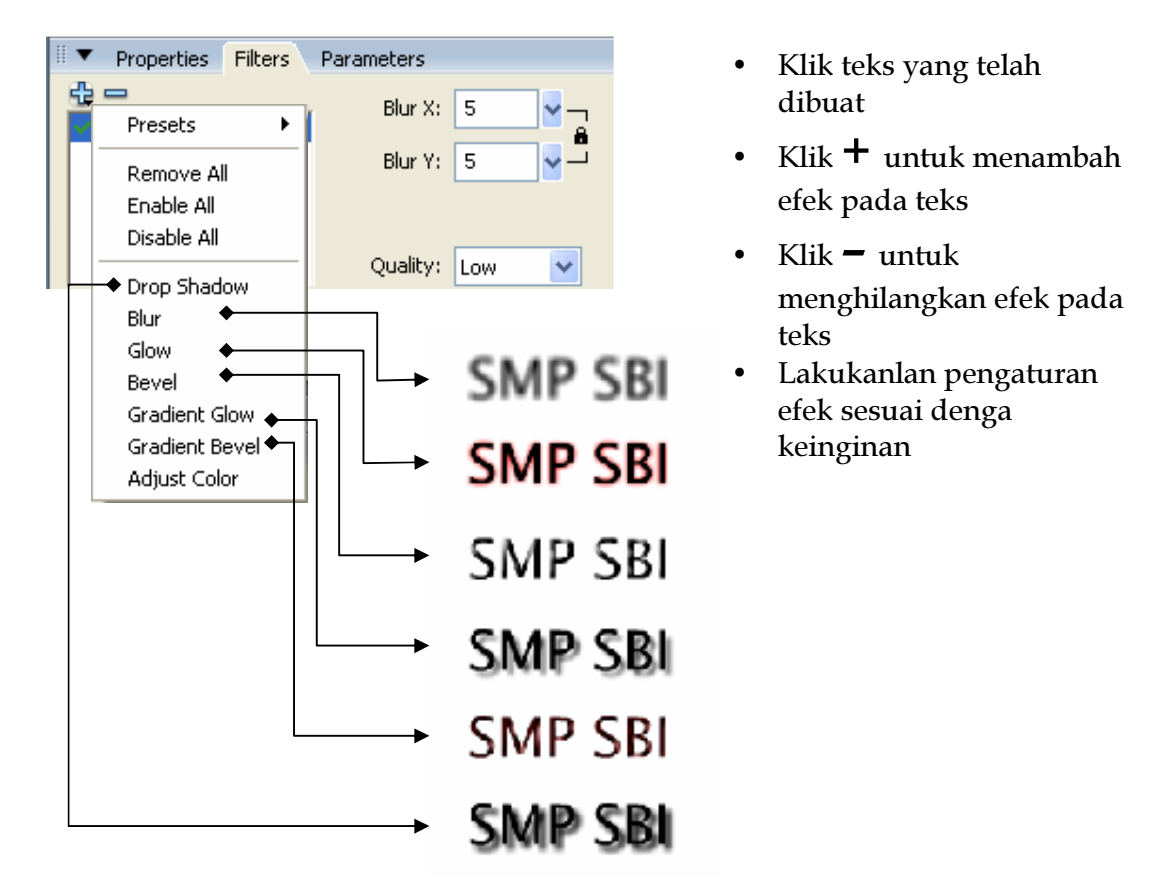

Gambar 56. Efek Teks

#### F. Pengelolaan Layer

Sebelum kita membuat sebuah animasi, ada baiknya kita mengenal layer dan pengaturannya. Layer berfungsi untuk menampung objek dalam lembar kerja dan setiap objek sebaiknya memiliki layer yang berbeda.

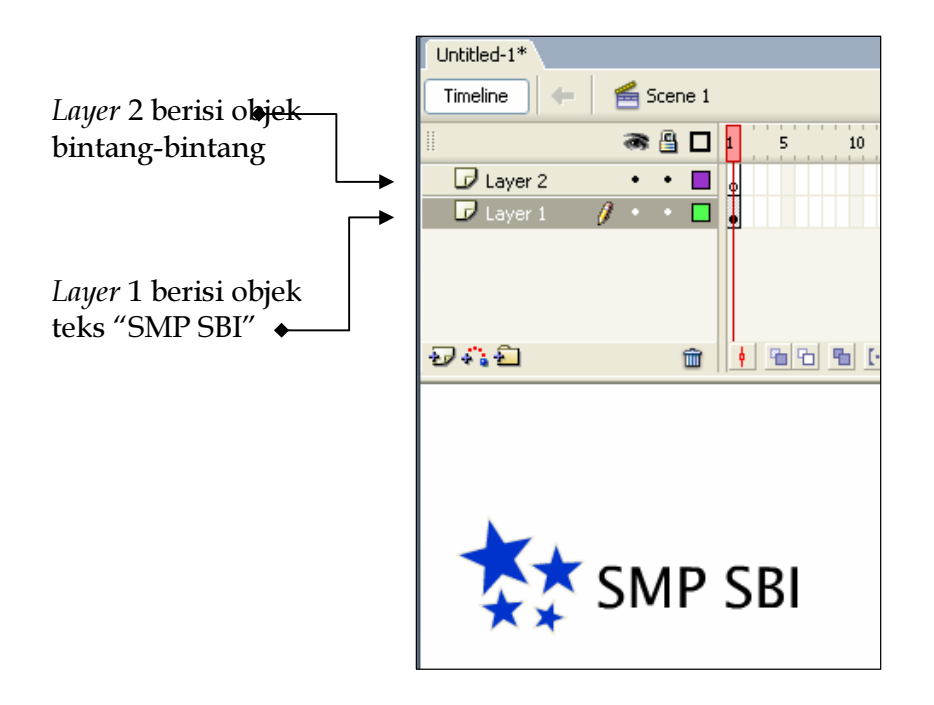

Gambar 57. Tampilan Layer

#### 1. Menambah Layer

8Dutuk menambah *layer* menggunakan tool **b** (Inser layer) pada layer Timeline atau dapat pula menggunakan bar menu seperti pada gambar:

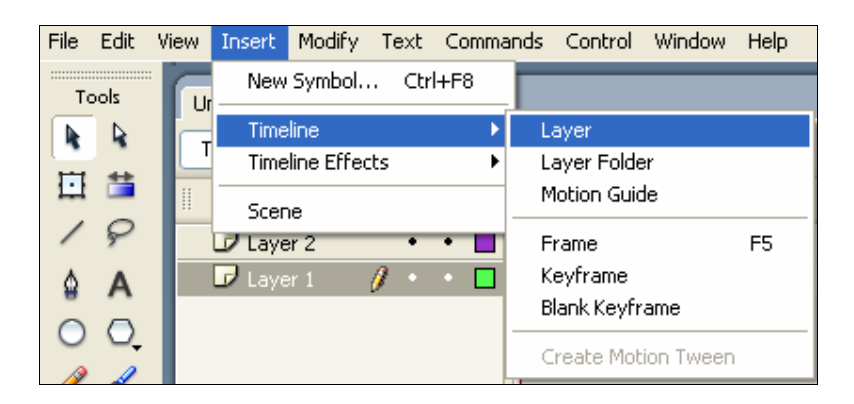

y Klik *Menu Insert*

- y Klik *Timeline*
- y Klik *Layer*

Gambar 58. Penambahan Layer

## 2. Memberi Nama Layer

Nama layer secara default adalah Layer 1, Layer 2, dst., Akan tetapi nama layer tersebut dapat diubah sesuai dengan keinginan kita, tetapi alangkah baiknya apabila nama layer itu sesuai dengan objeknya. Perhatikan gambar berikut.

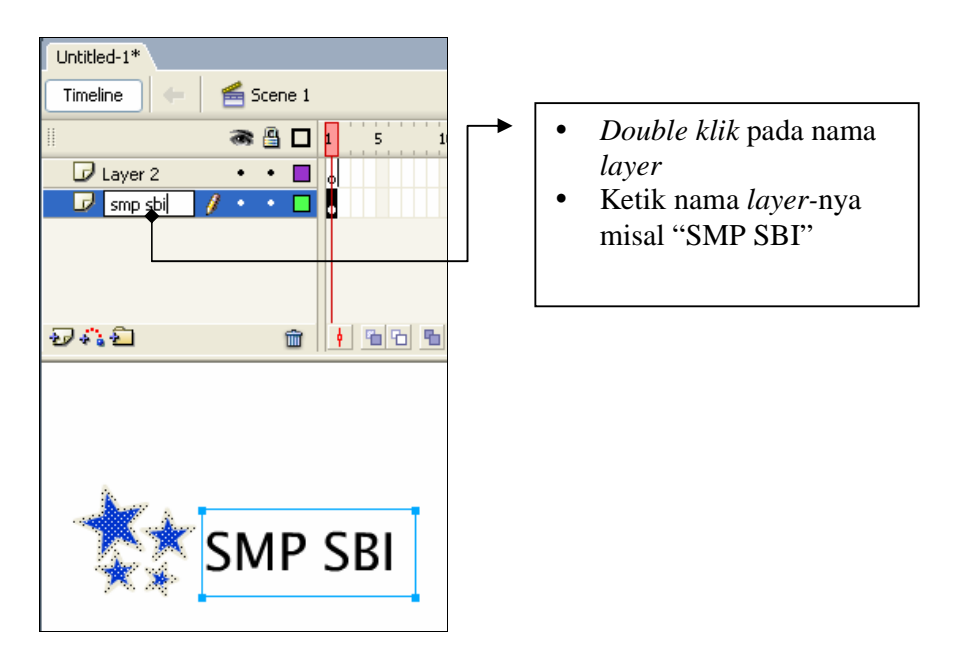

Gambar 59. Penambahan Layer

## **3. Pengaturan Posisi Layer**

Untuk mengatur posisi layer dapat dilakukan dengan cara men-drag mouse pada layer yang akan dipindahkan geser ke atas atau ke bawah sesuai dengan posisi yang diinginkan

## **4.** Menghapus layer

Untuk menghapus layer dapa menggunakan ikon **GH** (delete layer), dengan cara klik terlebih dahulu *layer* yang akan dihapus kemudian klik <sup>inda</sup>atau dengan cara meng-klik kanan layer kemudian pilih menu Delete layer

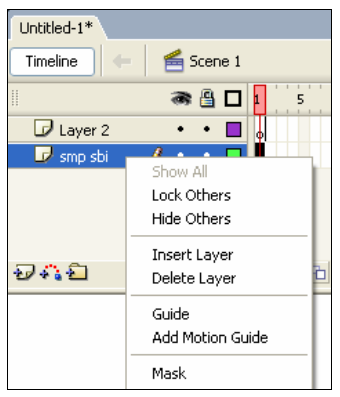

Gambar 60. Menghapus layer

## 5. Menyembunyikan Layer

Sebuah layer dapat disembunyikan sehingga tidak tampak pada stage. Perhatikan gambar berikut:

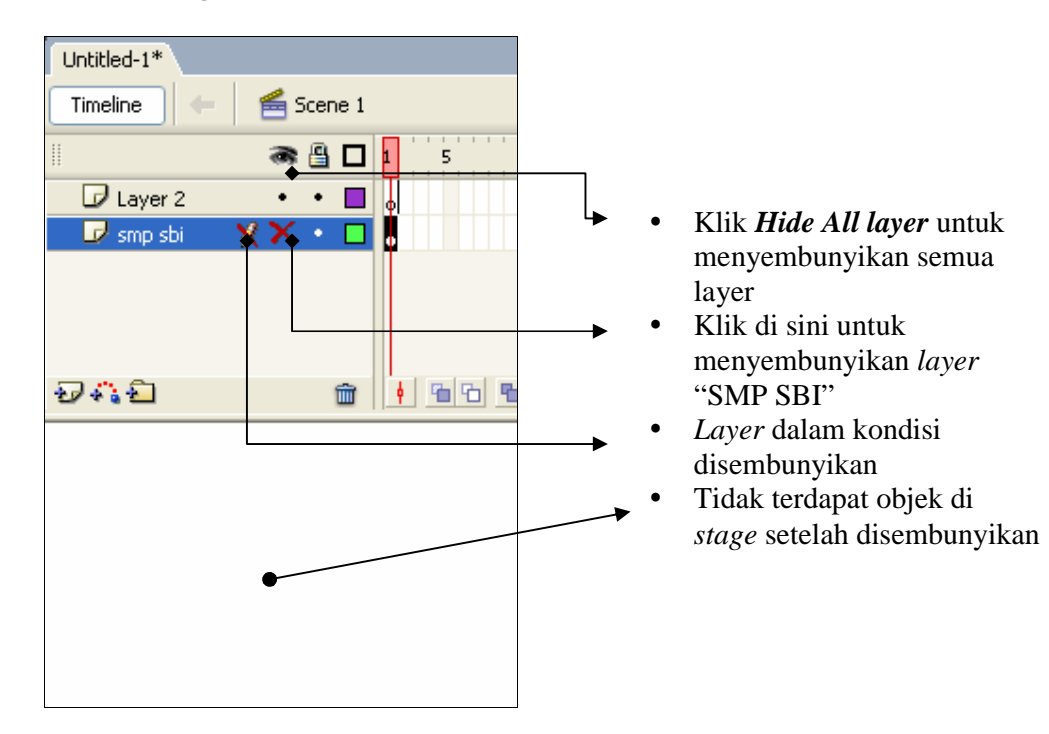

Gambar 61. Menyembunyikan layer

#### 6. Mengunci Layer

Agar sebuah layer tidak dapat diedit maka perlu dilakukan penguncian layer seperti yang tampak pada gambar berikut:

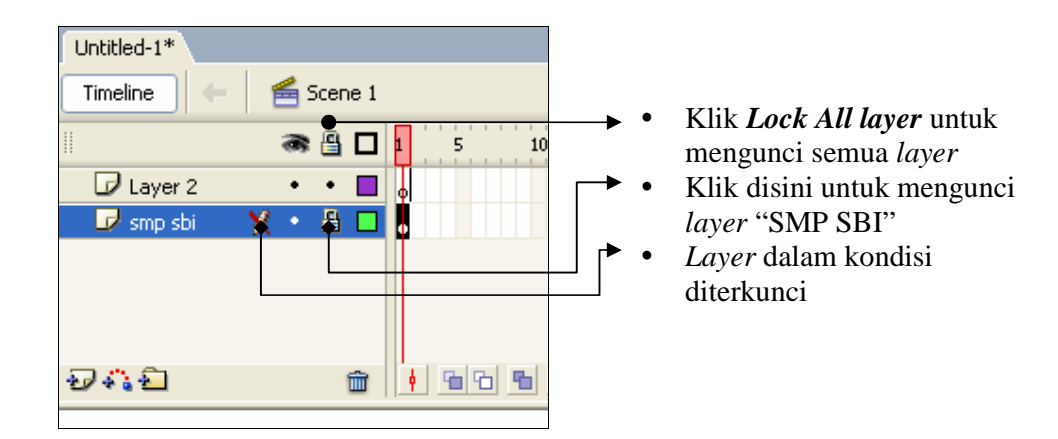

Gambar 62. Mengunci layer

#### 7. Membuat Folder Layer

Apabila kita membangun sebuah animasi yang besar atau semakin banyak variasi animasi maka layer yang dibuat semakin banyak pula. Oleh karena itu kita perlu mengelompok layer-layer dengan tema animasi sejenis kedalam sebuah folder. Untuk itu kita akan membuat folder pada Timeline, perhatikan gambar berikut.

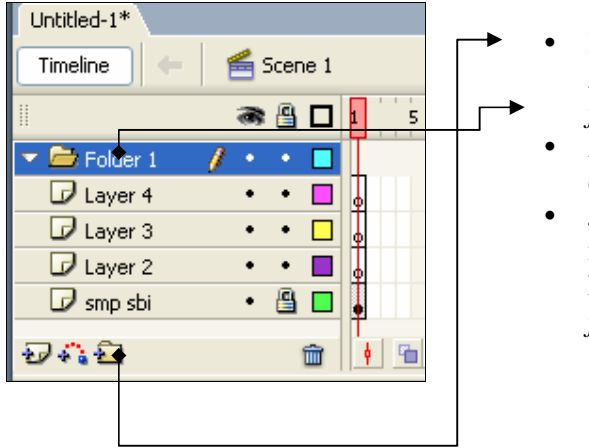

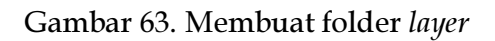

- y Klik *Insert Layer Folder* untuk membuat *folder*
- y *Folder* yang telah dibuat
- y Jika ingin mengubah nama *Folder*, klik dua kali *folder* ketik nama *folder* yang diinginkan

## 8. Memasukan Layer kedalam Folder

Untuk memasukan layer kedalam folder, pilihlah terlebih dahulu layer-layer yang akan dimasukkan kedalam folder, drag mouse pada layer yang dipilih, geser kearah folder, maka layer-layer tersebut sudah berada dalam folder-nya.

#### G. Pembuatan Animasi Objek Dasar

#### 1. Membuat Animasi Geser

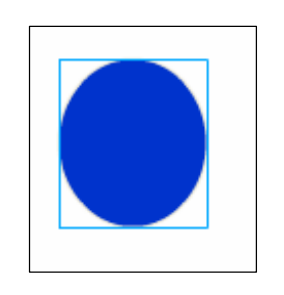

Properties

Frame

<Frame Label>

Buatlah Objek lingkaran dengan

mengaktifkan Object Drawing<sup>0</sup> pada tools Option

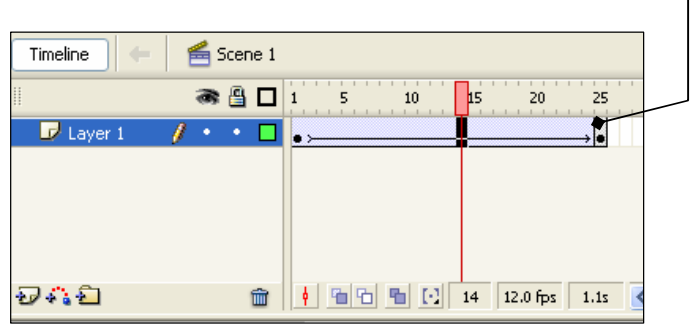

Tween: Motion

Ease:  $0$ 

 $\ddot{\phantom{1}}$ 

 $\vee$   $\triangledown$  Scale

Edit...

- Klik pada frame 25, klik menu Insert, Timeline, Keyframe atau klik kanan pada frame 25 klik Insert Keyframe
- Klik frame diantara 1 s.d. 25, klik kanan mouse klik **Insert Create Motion Tween**
- Atau Pilih Tween Motion pada Properties

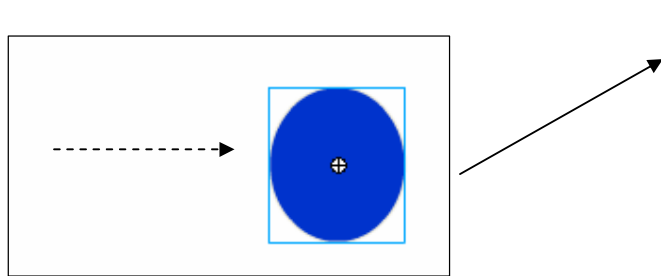

Filters | Parameters

**Selection Tool** Untuk dapat melihat hasil  $\bullet$ 

animasinya, Klik menu Control, klik Test Movie. Atau dapat menekan tombol  $Ctrl + Enter$ 

Klik frame 25 pindahkan objek lingkaran ke sebelah kanan menggunakan

Gambar 64. Membuat animasi geser

#### 2. Membuat Animasi Putar

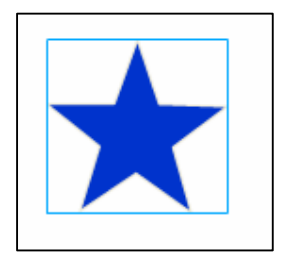

Buatlah Objek Bintang dengan mengaktifkan  $\bullet$ Object Drawing **O** pada tools Option

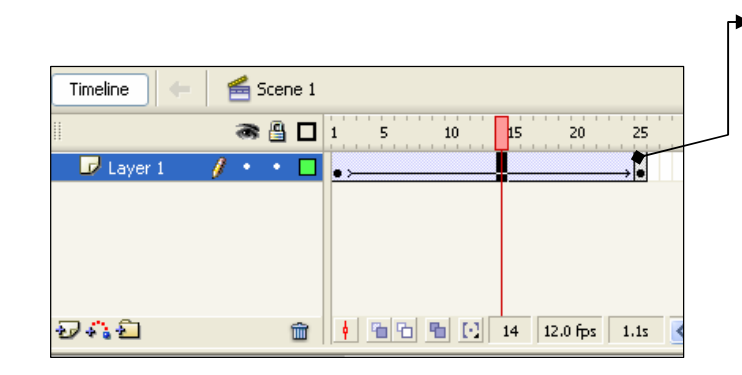

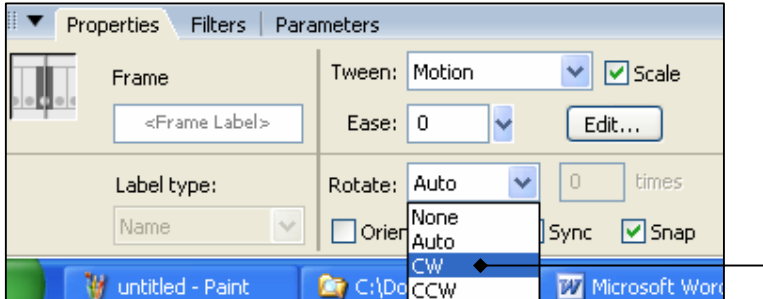

Gambar 65. Membuat animasi putar

- Klik pada frame 25, klik menu Insert, Timeline, Keyframe atau klik kanan pada frame 25 klik Insert **Keyframe**
- $\bullet$ Klik *frame* diantara 1 s.d. 25, klik kanan mouse klik **Insert Create Motion** Tween
- Pilih Rotate CW pada Properties
- Untuk dapat melihat hasil animasinya, Klik menu Control, klik Test Movie atau dapat menekan tombol Ctrl + Enter

#### 3. Membuat Animasi Skala

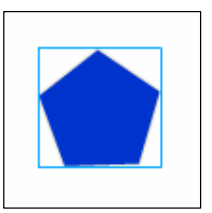

· Buatlah objek polygon dengan mengaktifkan Object Drawing **Q** pada tools Option

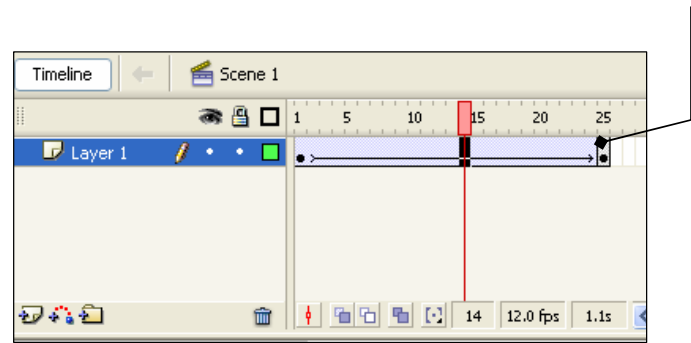

- Klik pada frame 25, klik menu Insert, Timeline, Keyframe atau klik kanan pada frame 25 klik Insert **Keyframe**
- Klik frame diantara 1 s.d.  $\bullet$ 25, klik kanan mouse klik **Insert Create Motion Tween**

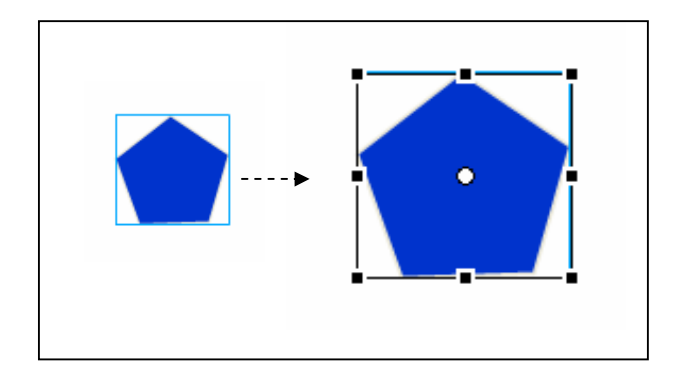

Gambar 66. Membuat animasi Skala

- Klik frame 25 pindahkan  $\bullet$ objek polygon ke sebelah kanan dengan menggunakan Selection Tool, kemudian perbesar menggunakan (Free Transform)
- Untuk dapat melihat hasil  $\bullet$ animasinya, klik menu Control, klik Test Movie. atau dapat menekan tombol  $Ctrl + Enter$

#### 4. Membuat Animasi Warna

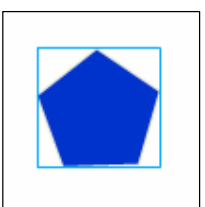

Buatlah objek polygon dengan mengaktifkan  $\bullet$ Object Drawing **O** pada tools Option

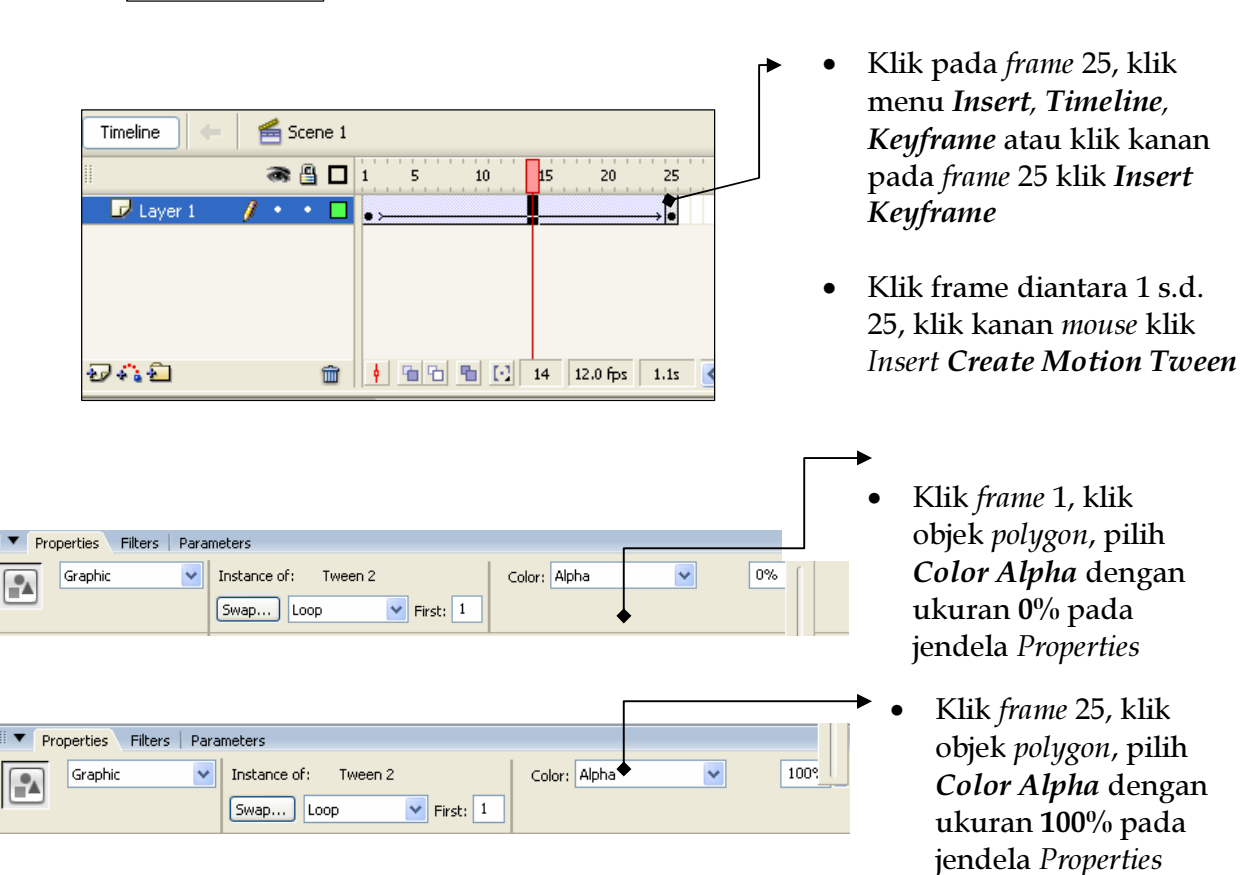

Gambar 67. Membuat animasi warna

Untuk dapat melihat hasil animasinya, Klik menu Control, klik Test Movie. Atau dapat menekan tombol Ctrl + Enter

#### H. Membuat Animasi Teks

#### 1. Membuat Animasi Teks Blur

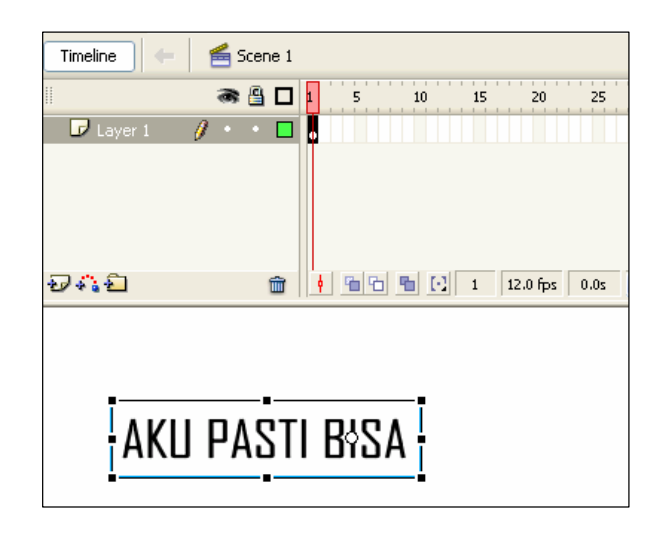

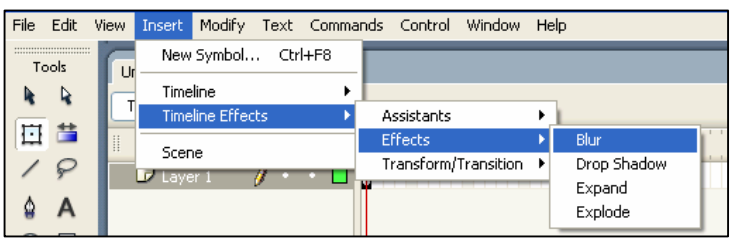

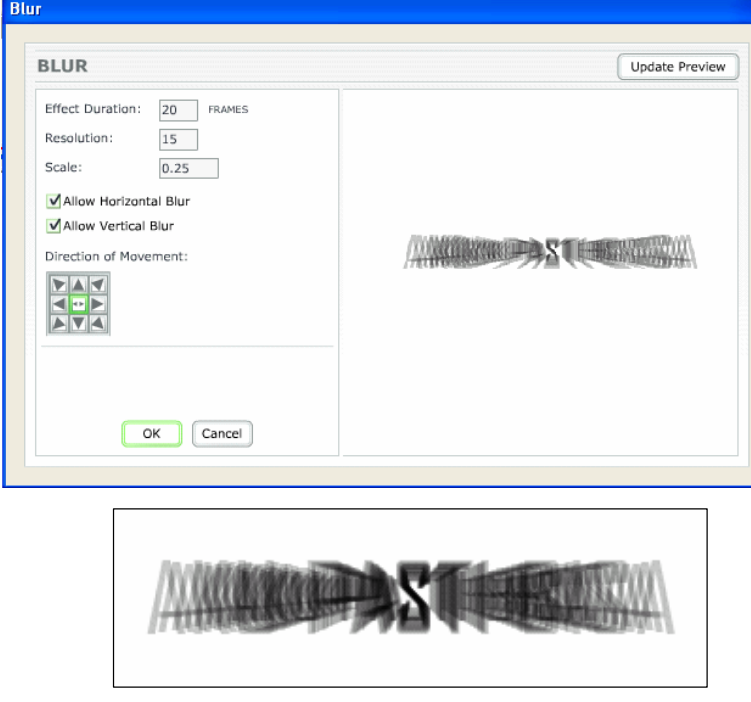

Gambar 68. Membuat animasi teks blur

- **Buatlah Objek Teks**  $\bullet$ dengan pengaturan sesuai dengan keinginan, sebagai contoh teks seperti yang tampak pada gambar
- Klik pada frame 1, klik menu Insert, Timeline Effects, Effect, Blur (klik kanan pada objek frame 1 klik Timeline Effects, Effect, Blur) kemudian akan tampil kotak dialog pengaturan efek Blur
	- Klik pada Effect  $\bullet$ Duration, ketik 20 untuk memberikan efek pada frame sampai frame ke 20
	- Klik Resolution untuk menentukan resolusinya
	- Direction of *movement* untuk menentukan arah pergerakan blur
	- Klik OK
	- · Untuk dapat melihat hasil animasinya dapat menekan tombol Ctrl + **Enter**

## 2. Membuat Animasi Teks Expand

File Edit

Tools

日昔

 $\, {\bf k} \,$ k

₽

 $\overline{A}$ ٥

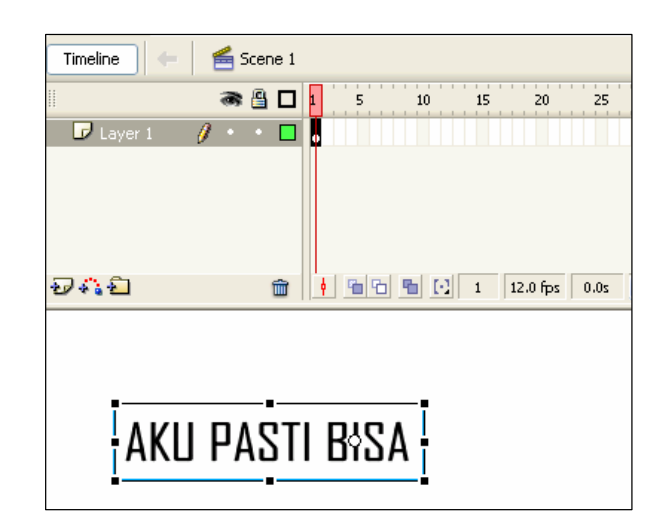

View Insert Modify Text Commands Control Window Help

 $\mathbf{r}$ 

Assistants

Transform/Transition >

Effects

 $\mathbf{F}$ 

Blur

Expand

Explode

Drop Shadow

New Symbol... Ctrl+F8

Timeline

Scene

**Timeline Effects** 

- **Buatlah Objek Teks**  $\bullet$ dengan pengaturan sesuai dengan keinginan, sebagai contoh teks seperti yang tampak pada gambar
- Klik pada frame 1, klik  $\bullet$ menu Insert, Timeline Effects, Effect, Expand (klik kanan pada objek frame 1 klik Timeline Effects, Effect, Expand) kemudian akan tampil kotak dialog pengaturan efek Expand
- Expand **EXPAND** Update Preview Effect Duration: 20 FRAMES Expand Squeeze Both Direction of Movement: KEE  $\mathbb{R}$  $\mathbf{A}$ T Shift Group Center by:  $x: 0$ PIXELS  $Y: 0$ PIXELS Fragment Offset: 20 PIXELS Change Fragment HEIGHT: 0 PIXELS Size by WIDTH: 0 PIXELS OK Cancel  $\mathsf K$ A S T I  $\mathbf{I}$ P B 2  $\mathsf{I}$ A A

Gambar 69. Membuat animasi teks Expand

- Klik pada Effect  $\bullet$ Duration. ketik 20 untuk memberikan efek pada frame, sampai ke frame 20
- Klik Fragment Offset  $\bullet$ untuk menentukan panjang Expand
- Direction of  $\bullet$ *movement* untuk menentukan arah pergerakan Expand
- Klik  $OK$
- Untuk dapat melihat hasil animasinya dapat menekan tombol Ctrl + Enter

#### 3. Membuat Animasi Teks Efek Memecah

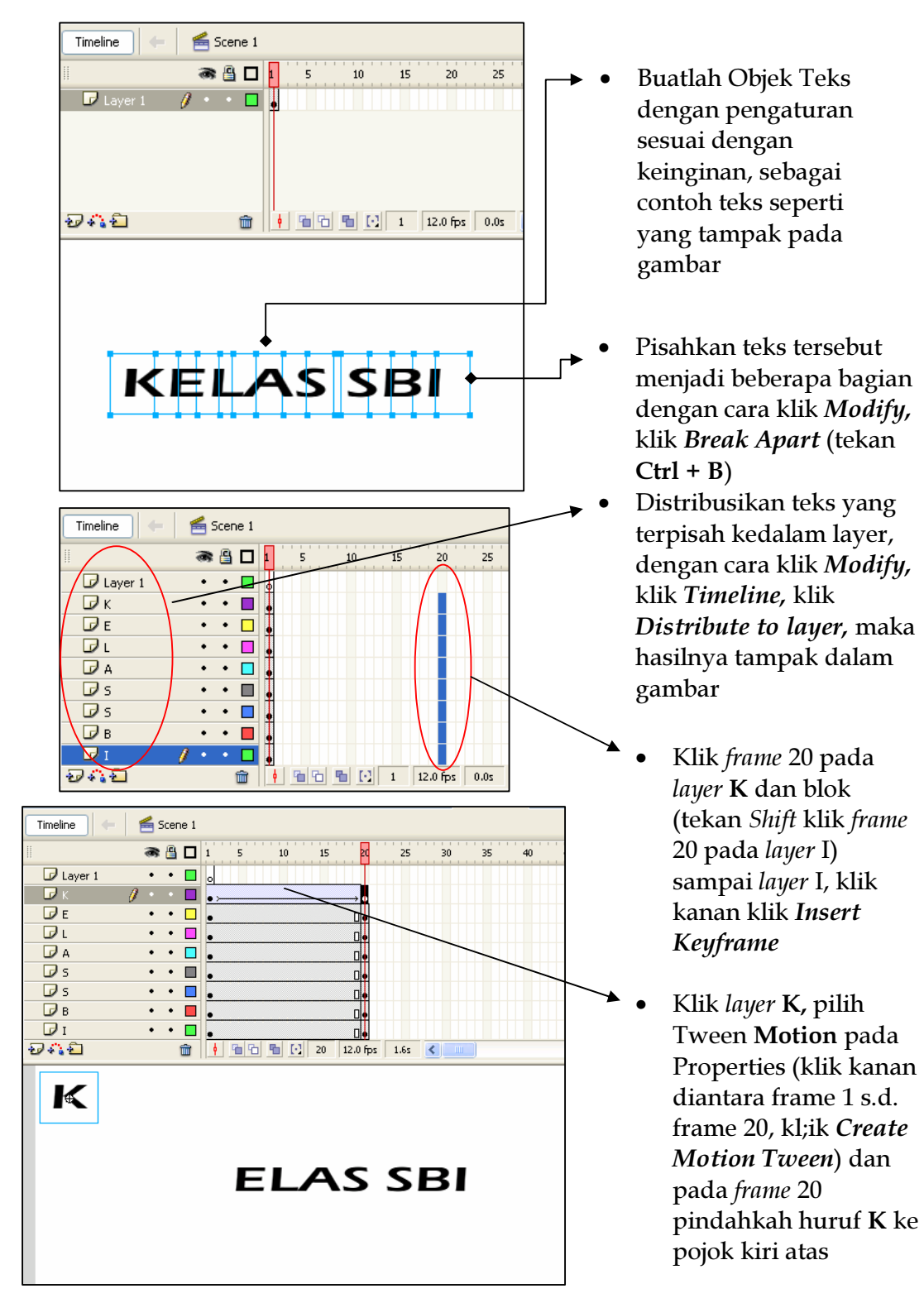

Gambar 70 Membuat animasi teks memecah

Klik layer E, pilih Tween Motion pada Properties (klik kanan diantara frame 1  $\bullet$ s.d. frame 20, kl;ik Create Motion Tween) dan pada frame 20 pindahkah huruf E ke pojok kiri tengah. Lakukan hal yang sama pada layer yang lain sehingga membentuk formasi berikut.

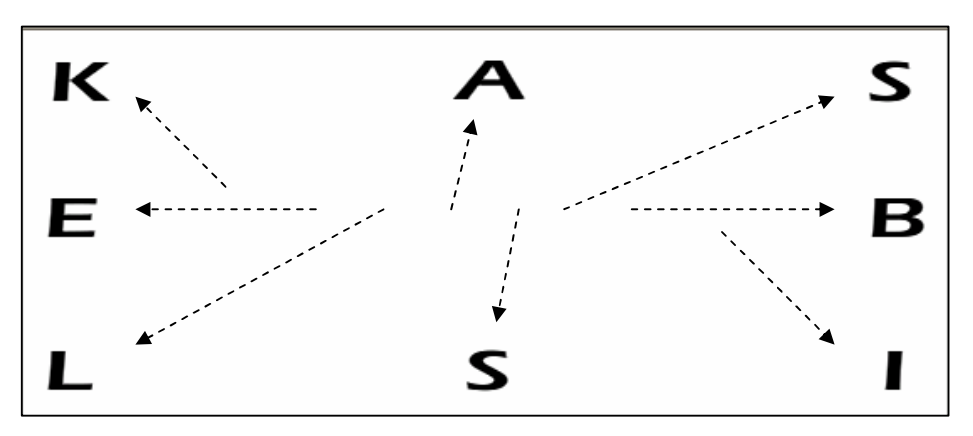

Gambar 71. Menggeser objek teks

Untuk dapat melihat hasil animasinya dapat menekan tombol Ctrl + Enter, maka hasil sebagai berikut.

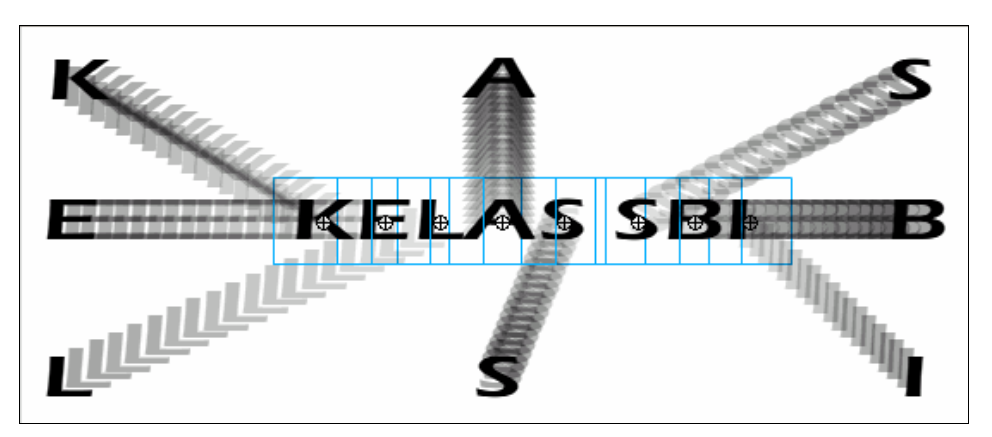

Gambar 72. Hasil animasi teks efek pecah

#### I. Membuat Animasi Bervariasi

#### 1. Membuat Animasi Variasi Putar, Geser, dan Warna

Pada materi ini kita akan membuat sebuah animasi objek dengan penggambungan efek animasi putar, geser, dan warna. Lakukanlah serperti pada perintah berikut.

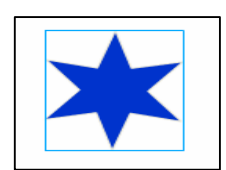

Buatlah objek Bintang dengan 6 sisi dan mengaktifkan Object Drawing **Q** pada tools Option

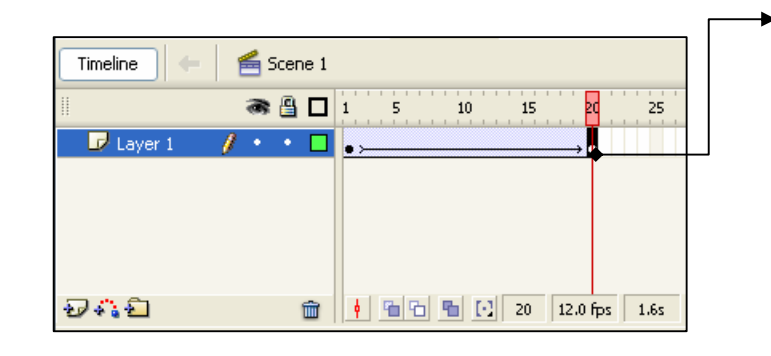

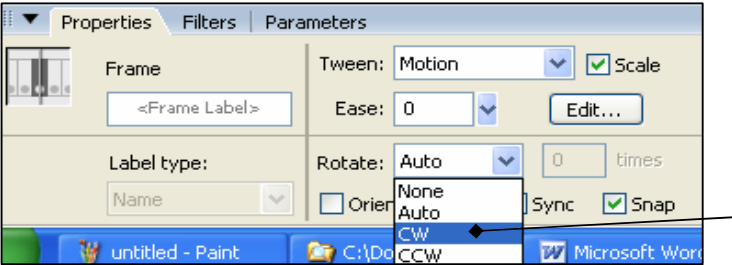

- Klik pada frame 20, klik menu Insert, Timeline, Keyframe atau klik kanan pada frame 20 klik Insert **Keyframe**
- Klik frame diantara 1 s.d.  $\bullet$ 20, klik kanan mouse klik **Insert Create Motion** Tween
- Pilih Rotate CW pada Properties

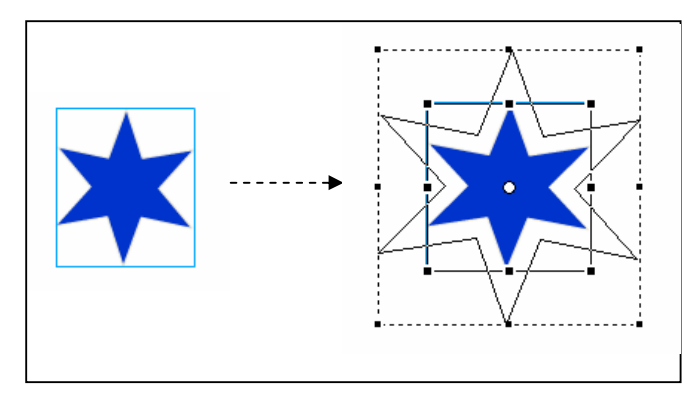

Gambar 73. Membuat animasi geser

objek bintang ke sebelah kanan menggunakan Selection Tool, perbesar objek bintang menggunakan Free Transform Tool (

Klik frame 20 pindahkan

| Timeline<br>$\blacksquare$ Layer 1<br>もなむ                         | Scene 1<br>● 图口1<br>25<br>10<br>15<br>20<br>30<br>덴덴 립 [1] 35<br>12.0 fps<br>孟<br>2.8s<br>K. | <b>TITLE</b>        | Klik pada <i>frame</i> 35, klik<br>menu Insert, Timeline,<br>Keyframe atau klik<br>kanan pada frame 35<br>klik Insert Keyframe<br>Klik <i>frame</i> diantara 20<br>s.d. 35, klik kanan<br>mouse klik Insert<br><b>Create Motion Tween</b> |
|-------------------------------------------------------------------|----------------------------------------------------------------------------------------------|---------------------|----------------------------------------------------------------------------------------------------|
| Properties<br>Filters  <br>$\overline{\mathbf{v}}$<br>Graphic     | Parameters<br>Color: Alpha<br>Instance of:<br>Tween 2<br>$\vee$ First: 1<br>Loop<br>Swap     | $\ddotmark$<br>100% | Klik frame 20, klik<br>objek bintang, pilih<br>Color Alpha dengan<br>ukuran 100% pada<br>jendela Properties                                                                                                    |
| Filters<br>Properties<br>$\checkmark$<br>Graphic<br>$\frac{1}{2}$ | Parameters<br>Color: Alpha<br>Instance of:<br>Tween 2<br>$\vee$ First: 1<br>Loop<br>Swap     | $0\%$               | Klik <i>frame</i> 35, klik<br>objek bintang,<br>pilih Color Alpha<br>dengan ukuran 0%<br>pada jendela<br>Properties                                                                                                    |

Gambar 74. Membuat efek animasi warna

Untuk dapat melihat hasil animasinya, Klik menu Control, klik Test Movie. Atau dapat menekan tombol Ctrl + Enter

## 2. Membuat Animasi Perubahan objek

Kita akan membuat animasi dengan perubahan objek polygon menjadi objek bintang. Lakukanlah serperti pada perintah berikut.

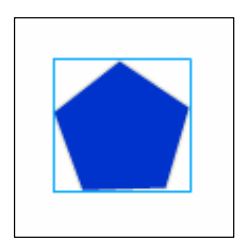

· Buatlah objek polygon dengan mengaktifkan Object Drawing **O** pada tools Option

Gambar 75. Membuat objek polygon

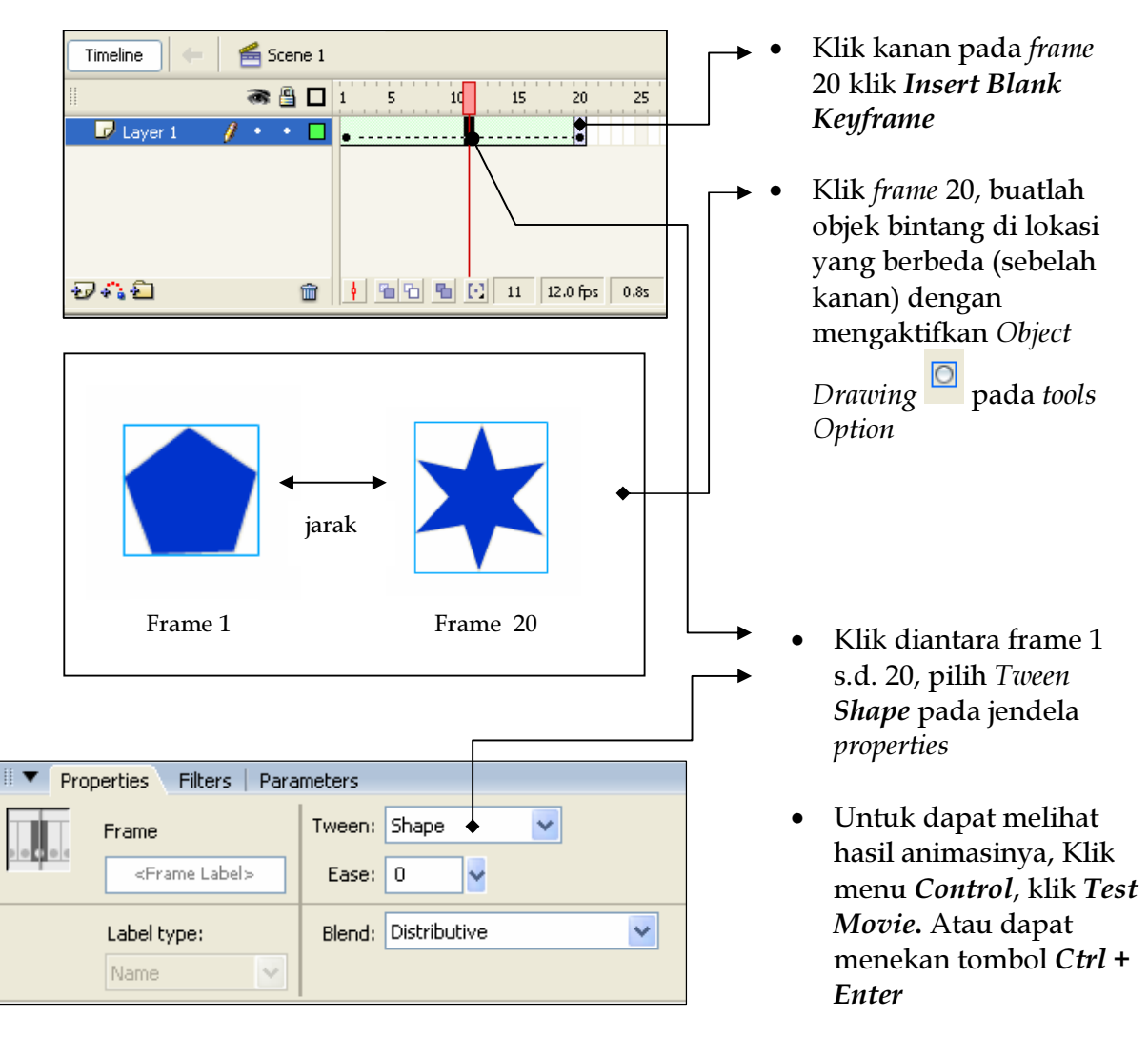

Gambar 76. Membuat animasi perubahan objek

Jika kalian ingin membuat animasi dengan perubahan objek sesuai dengan dengan keinginan (animasi Shape Hint). Lakukanlah serperti pada perintah berikut.

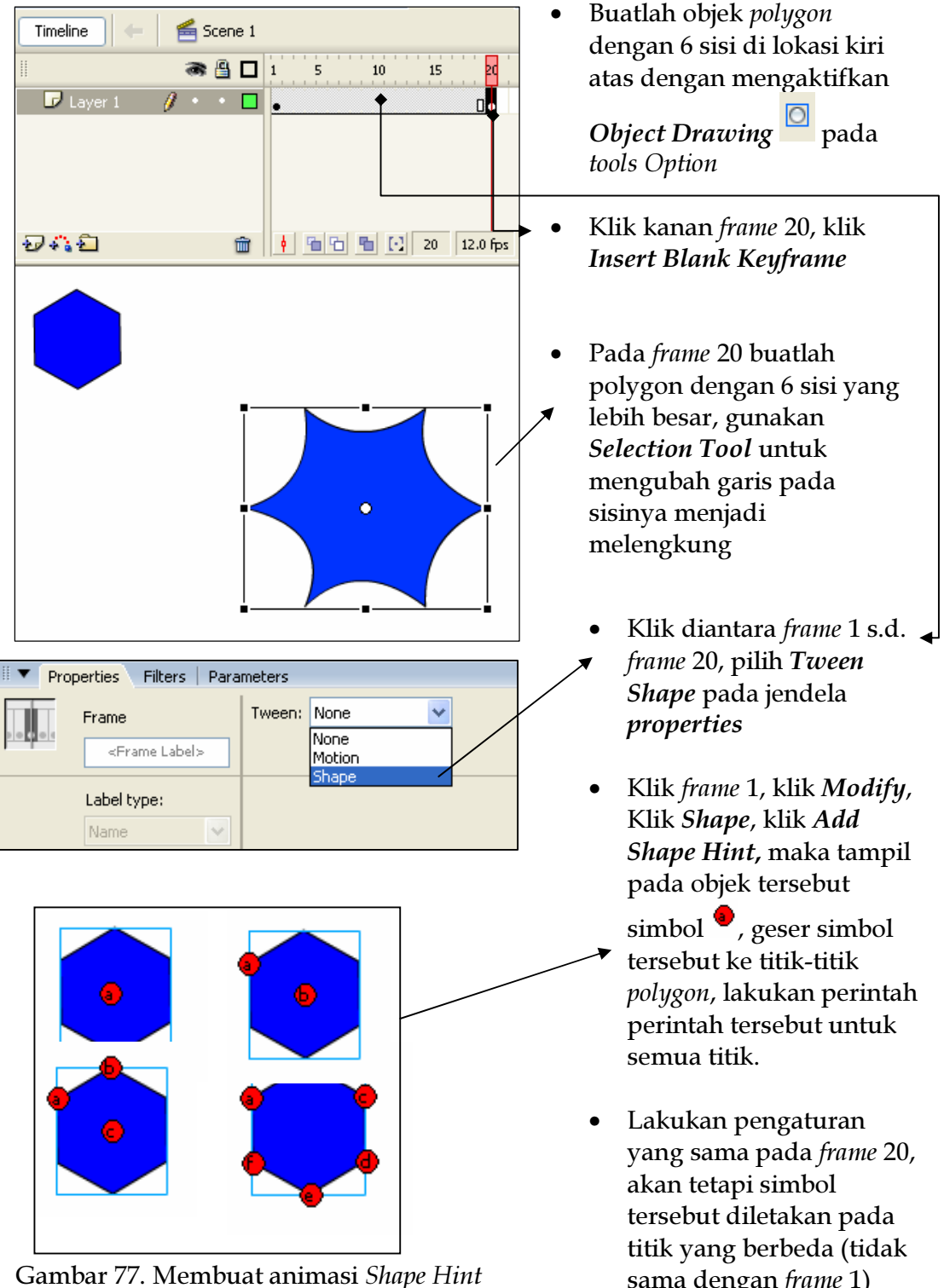

Gambar 77. Membuat animasi Shape Hint

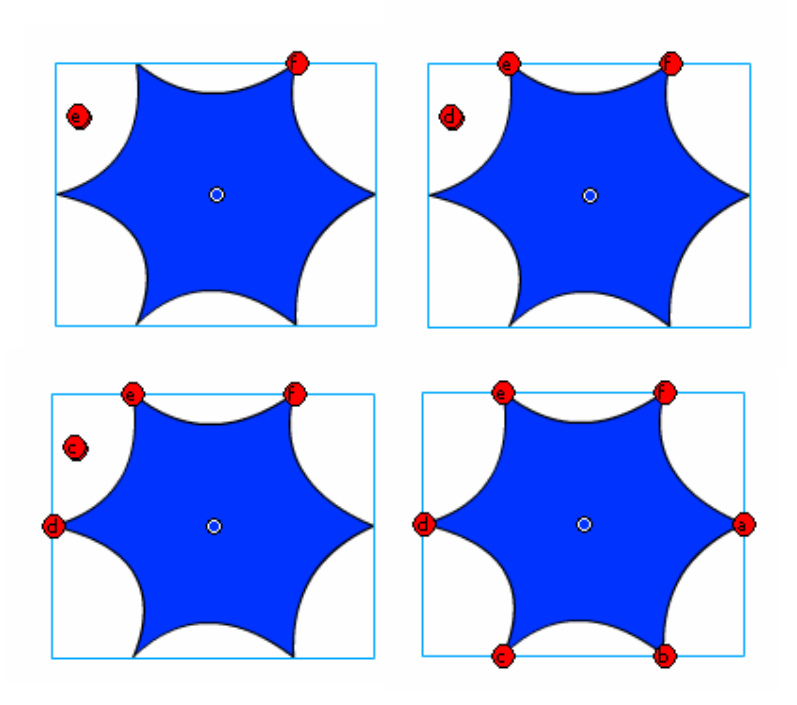

Gambar 78. Pengaturan simbol efek Shape Hint

Untuk dapat melihat hasil animasinya, Klik menu Control, klik Test Movie. Atau dapat menekan tombol Ctrl + Enter, hasilnya dapat dilihat pada gambar berikut.

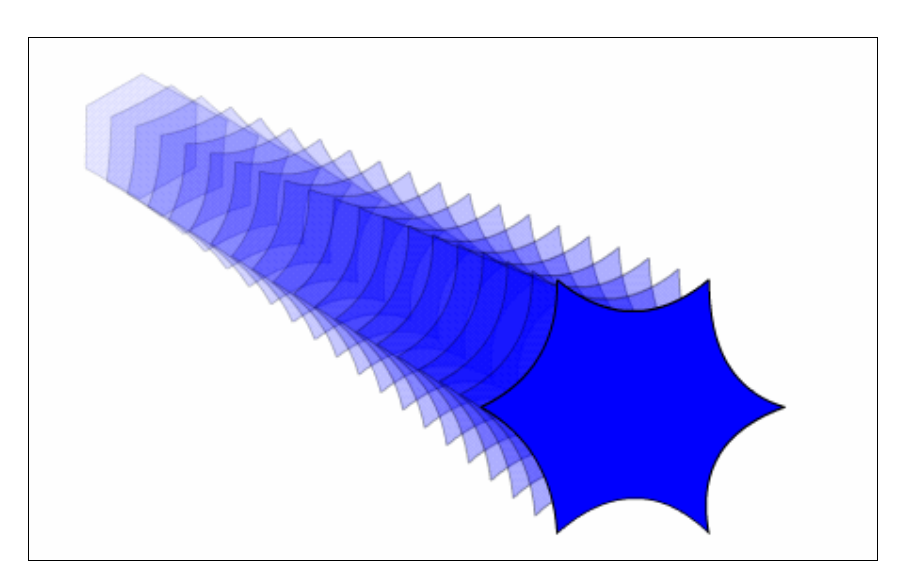

Gambar 79. Hasil animasi efek Shape Hint

#### 3. Membuat Animasi dengan Motion Guide

Motion guide adalah sebuah animasi yang mengikuti lintasan. Lakukanlah serperti pada perintah berikut.

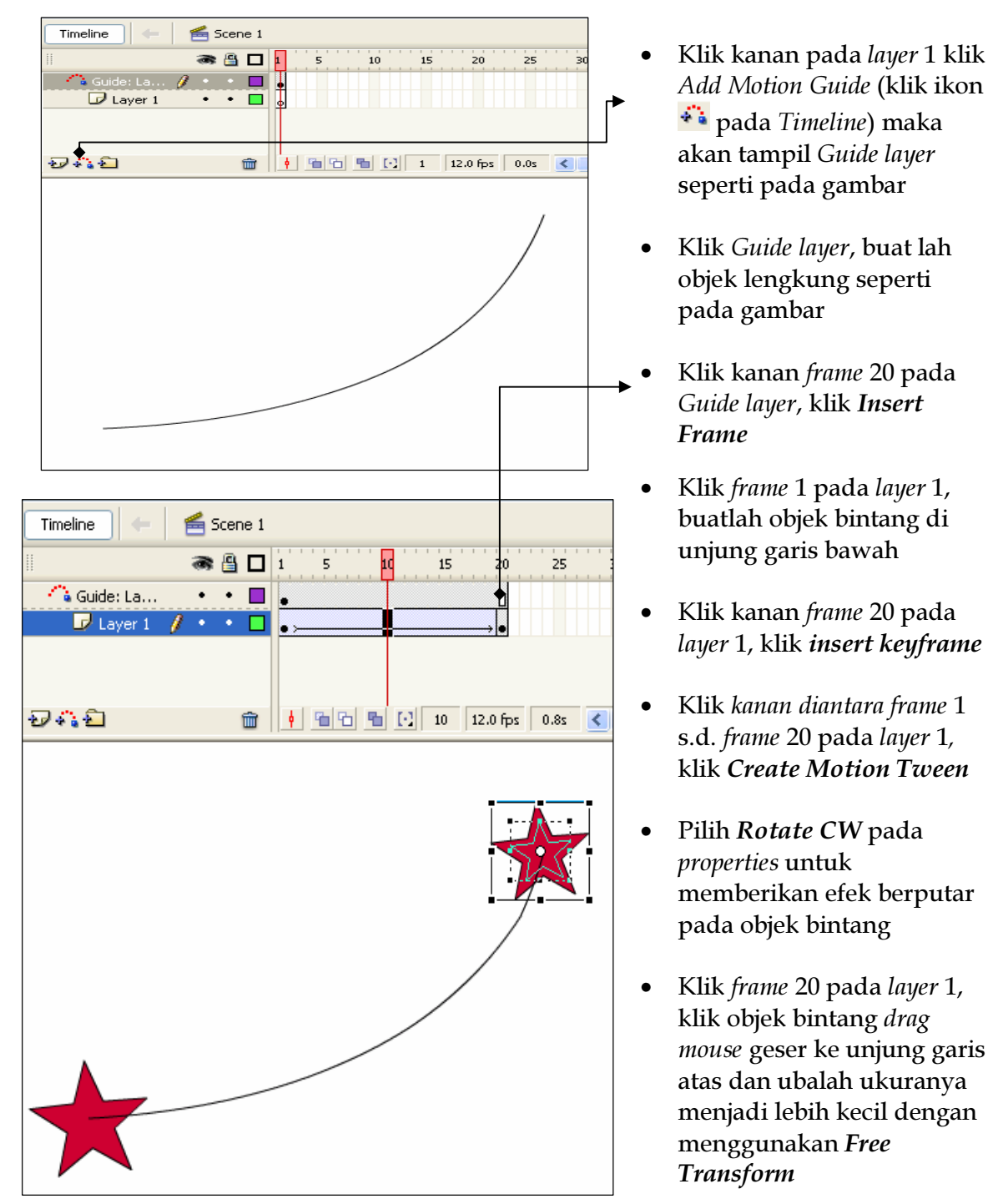

Gambar 80. Membuat animasi dengan Motion Guide

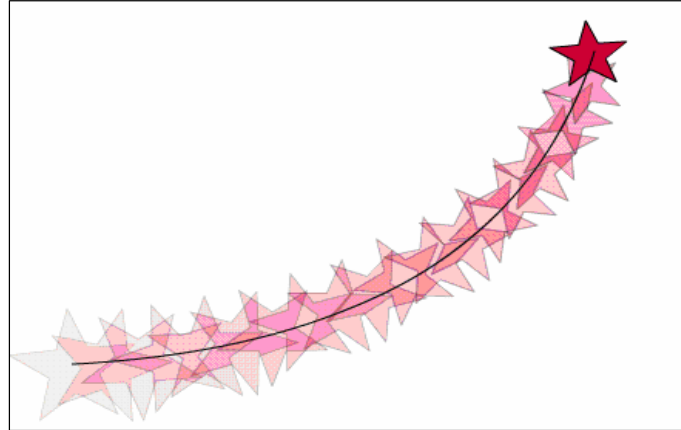

Untuk dapat melihat hasil animasinya, Klik menu Control, klik Test Movie. Atau dapat menekan tombol Ctrl + Enter kemudia akan tampak hasilnya seperti gambar

Gambar 81. Hasil animasi dengan Motion Guide

## 4. Membuat Animasi Masking

Animasi Masking adalah animasi objek transfaransi yang menutupi objek lain. Lakukanlah serperti pada perintah berikut. Buatlah teks pada

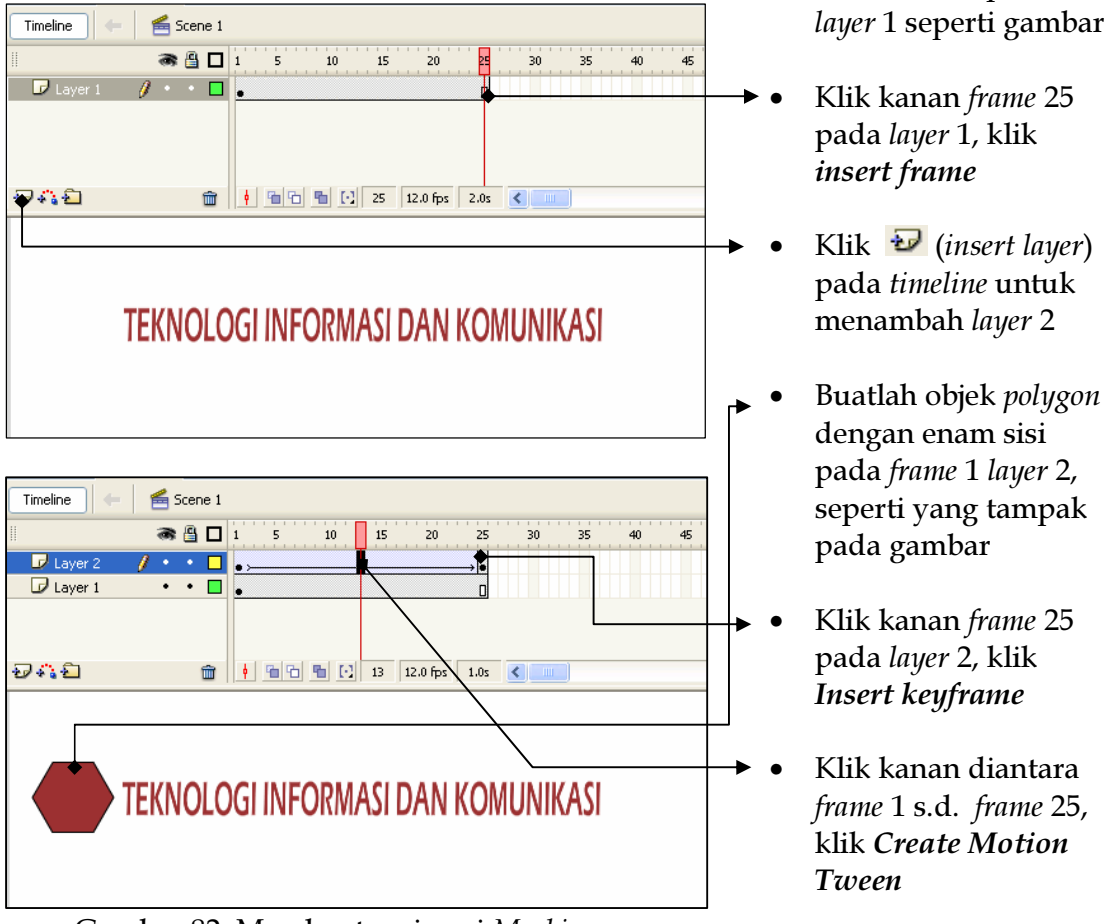

Gambar 82. Membuat animasi Masking

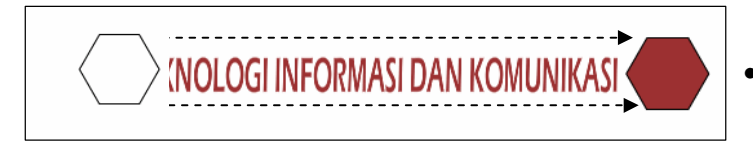

**OAN K MUNIK NFORM KNOLO** 

Gambar 83. Hasil animasi Masking

## **5. Membuat Animasi Frame to Frame**

Klik frame 25, klik objek  $polygon$ , drag mouse geser ke arah sisi sebelah kanan

- Klik kanan layer 2, klik Mask
- Untuk dapat melihat hasil animasinya dapat menekan  $tanhol$  Ctrl + Enter kemudian akan tampak hasilnya seperti gambar

Animasi Frame to Frame adalah animasi yang dibuat melalui perubahan objek dari frame ke frame. Lakukanlah serperti pada perintah berikut.

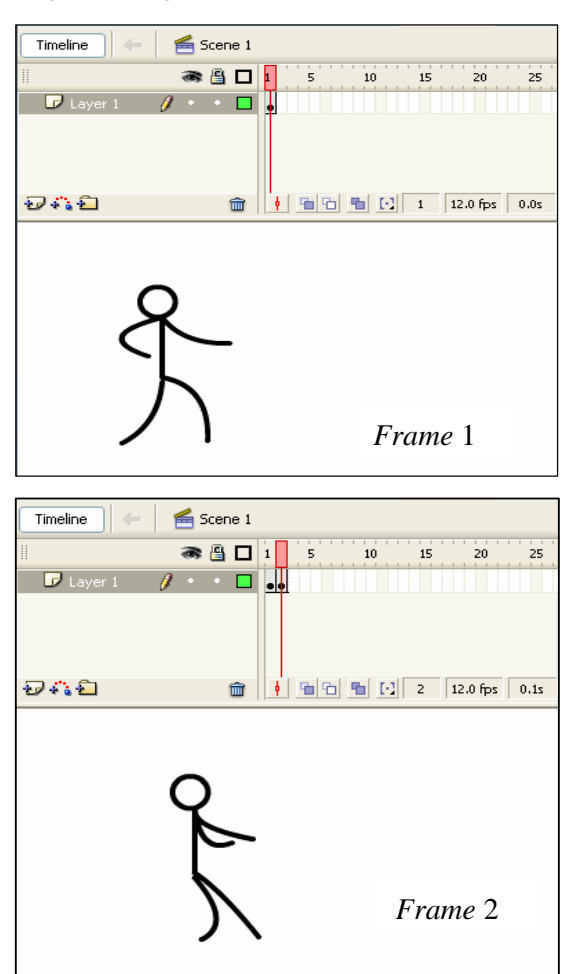

- Buatlah objek gambar orang pada layer 1 seperti pada gambar
- Tekan F6 untuk menambah keyframe hingga *frame* 10
- Klik frame 2, dan ubahlah objek seperti tampak pada gambar geser sedikit ke kanan. Lakukan hal yang sama untuk *frame* 3 s.d. *frame* 10

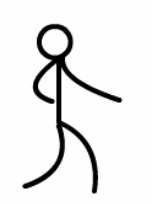

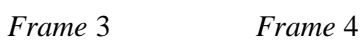

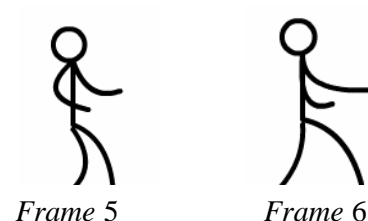

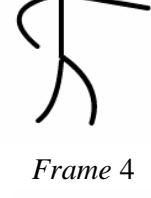

Gambar 84. Membuat animasi frame to frame

Untuk dapat melihat hasil animasinya dapat menekan tombol *Ctrl* + *Enter* kemudian akan tampak hasilnya seperti gambar.

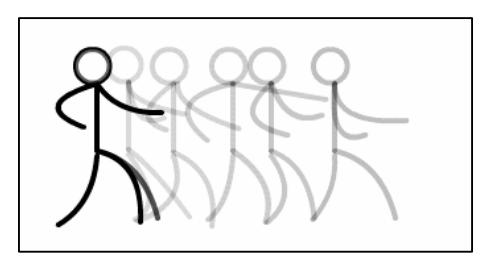

Gambar 85. Hasil animasi frame to frame